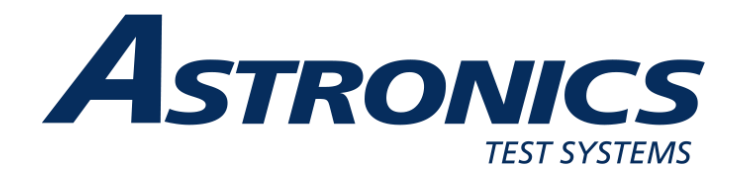

## R8000 SERIES COMMUNICATIONS SYSTEM ANALYZER

## AUTOTUNE USER GUIDE

Motorola MOTOTRBO™ Portable Motorola MOTOTRBO™ Mobile

Astronics Test Systems 2002 Synergy Blvd, Suite 200 Kilgore, Texas 75662

Copyright © 2024 Astronics Test Systems All Rights Reserved Printed in U.S.A.

FCT-1372 Rev. B

#### **AUTOTUNE™ SOFTWARE LICENSE AGREEMENT**

The software license agreement governing use of the R8000 Series Communications System Analyzer AutoTune™ software is located in FCT-1365 R8000 Series Communications System Analyzer Operator's Manual.

#### **TRADEMARKS**

The Astronics Test Systems logo and Astronics Test Systems are registered ® trademarks of Astronics Test Systems Technologies.

MOTOROLA, MOTO, MOTOROLA SOLUTIONS and the Stylized M logo are trademarks or registered trademarks of Motorola Trademark Holdings, LLC and are used under license. All other trademarks are the property of their respective owners.

© 2012 Motorola Solutions, Inc. All rights reserved.

#### OpenG License

Copyright (c) 2002, Cal-Bay Systems, Inc. <info@calbay.com> Copyright (c) 2002, Jean-Pierre Drolet <drolet\_jp@hotmail.com> Copyright (c) 2002-2007, Jim Kring <jim@jimkring.com> Copyright (c) 2002-2005, Rolf Kalbermatter <rolf.kalbermatter@citeng.com> Copyright (c) 2003-2004, Paul F. Sullivan <Paul@SULLutions.com> Copyright (c) 2004, Enrique Vargas <vargas@visecurity.com> Copyright (c) 2004, Heiko Fettig <heiko.fettig@gmx.net> Copyright (c) 2004, Michael C. Ashe <michael.ashe@imaginatics.com> Copyright (c) 2005-2006, MKS Instruments, Inc., author: Doug Femec <doug\_femec@mkinst.com>, IM dafemec Copyright (c) 2006, JKI <info@jameskring.com> Copyright (c) 2006, JKI <info@jameskring.com>; Authors: Jim Kring <jim@jimkring.com>, Philippe Guerit <pjm\_labview@yahoo.com> Copyright (c) 2007, JKI <info@jameskring.com> (Author: Jim Kring <jim.kring@jameskring.com>) Copyright (c) 2008, Ton Plomp <t.c.plomp@gmail.com>

All rights reserved.

Redistribution and use in source and binary forms, with or without modification, are permitted provided that the following conditions are met:

- Redistributions of source code must retain the above copyright notice, this list of conditions and the following disclaimer.
- Redistributions in binary form must reproduce the above copyright notice, this

 list of conditions and the following disclaimer in the documentation and/or other materials provided with the distribution.

- Neither the name of the SciWare, James Kring, Inc., nor the names of its contributors may be used to endorse or promote products derived from this software without specific prior written permission.

THIS SOFTWARE IS PROVIDED BY THE COPYRIGHT HOLDERS AND CONTRIBUTORS "AS IS" AND ANY EXPRESS OR IMPLIED WARRANTIES, INCLUDING, BUT NOT LIMITED TO, THE IMPLIED WARRANTIES OF MERCHANTABILITY AND FITNESS FOR A PARTICULAR PURPOSE ARE DISCLAIMED. IN NO EVENT SHALL THE COPYRIGHT HOLDER OR CONTRIBUTORS BE LIABLE FOR ANY DIRECT, INDIRECT, INCIDENTAL, SPECIAL, EXEMPLARY, OR CONSEQUENTIAL DAMAGES (INCLUDING, BUT NOT LIMITED TO, PROCUREMENT OF SUBSTITUTE GOODS OR SERVICES; LOSS OF USE, DATA, OR PROFITS; OR BUSINESS INTERRUPTION) HOWEVER CAUSED AND ON ANY THEORY OF LIABILITY, WHETHER IN CONTRACT, STRICT LIABILITY, OR TORT (INCLUDING NEGLIGENCE OR OTHERWISE) ARISING IN ANY WAY OUT OF THE USE OF THIS SOFTWARE, EVEN IF ADVISED OF THE POSSIBILITY OF SUCH DAMAGE.

#### **EXPORT CONTROL**

*EXPORT CONTROL WARNING – Do not disclose or provide this document or item (including its contents) to non-U.S. Citizens or non-U.S. Permanent Residents, or transmit this document or item (including its contents) outside the U.S. without the written permission of Astronics Test Systems and required U.S. Government export approvals.*

# **TABLE OF CONTENTS**

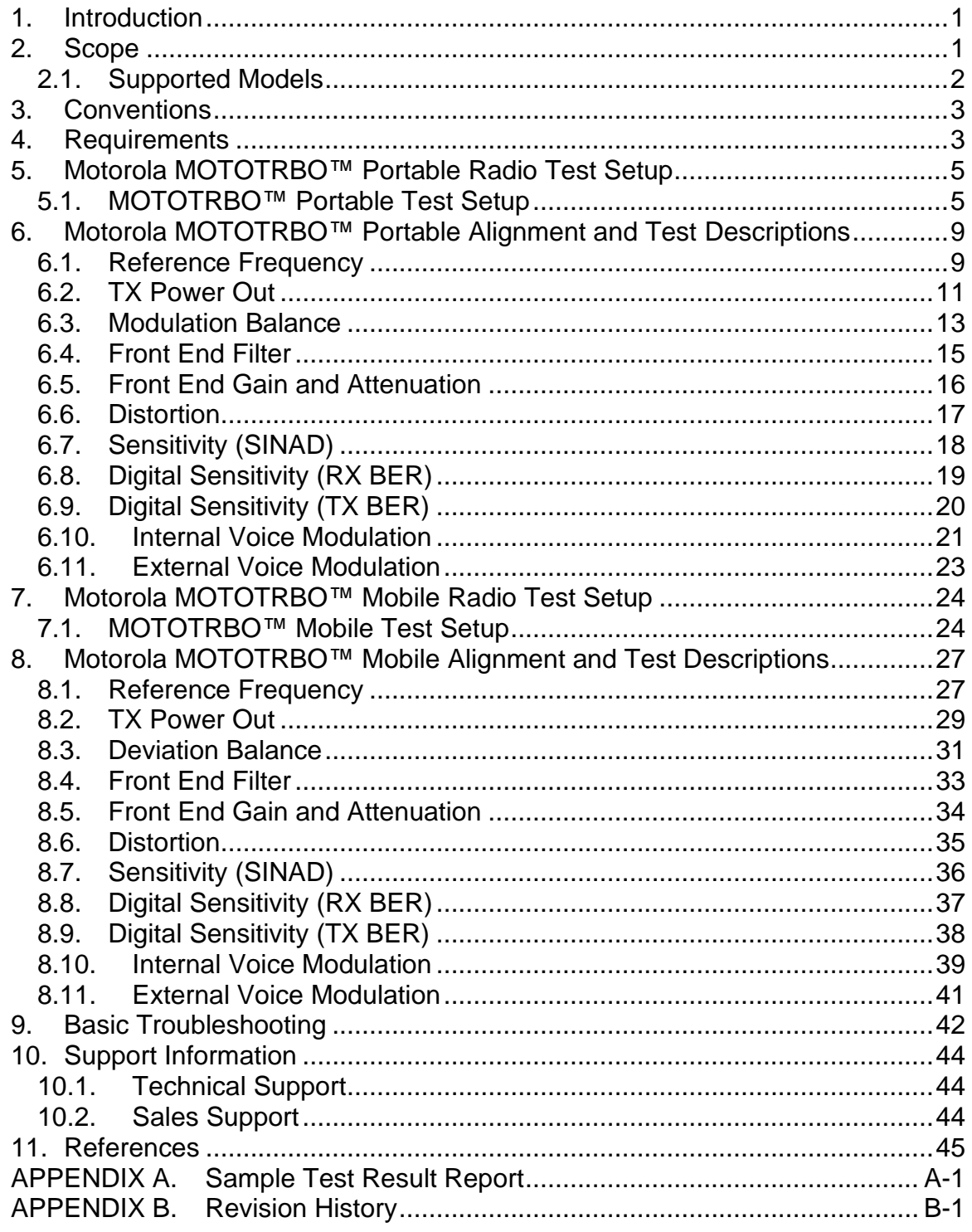

## **LIST OF FIGURES**

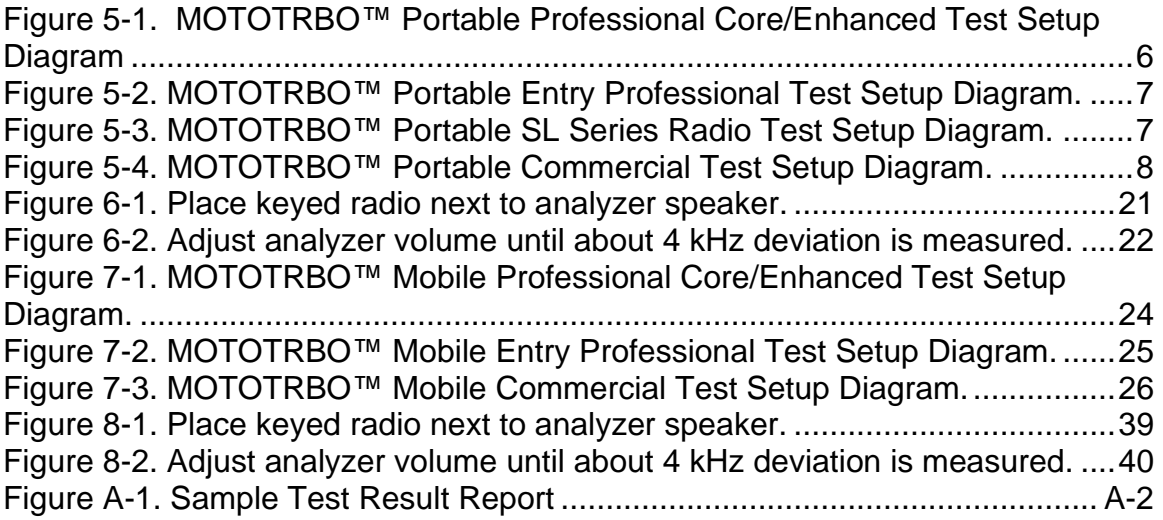

## **LIST OF TABLES**

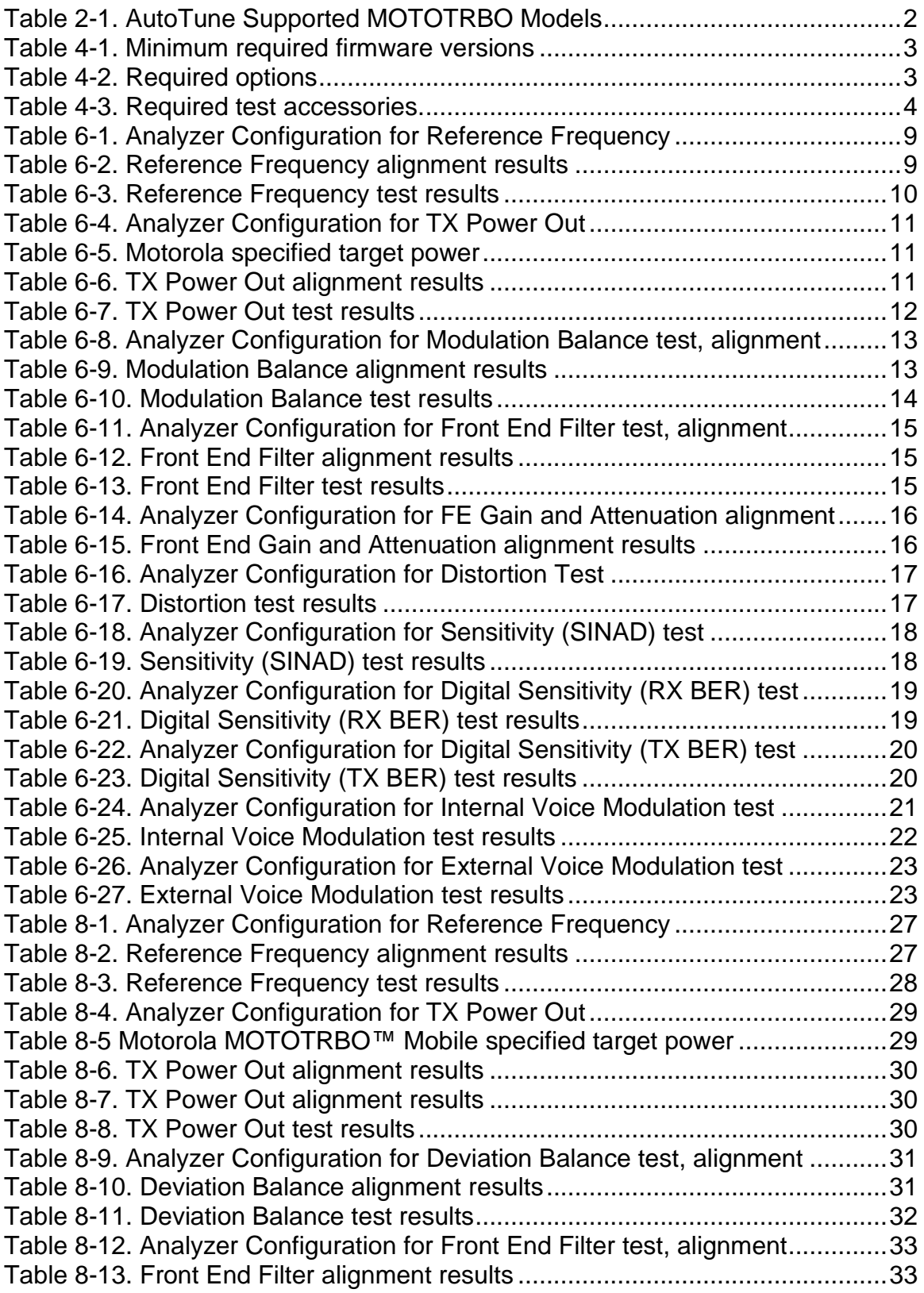

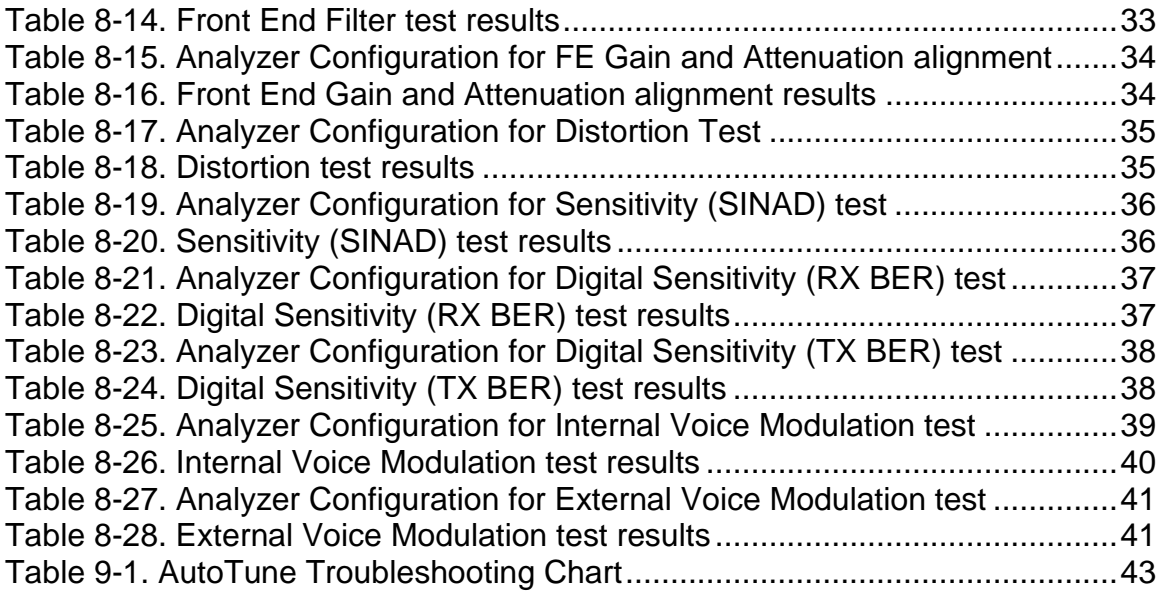

## <span id="page-7-0"></span>**1. Introduction**

The Astronics Test Systems R8000 Series Communications System Analyzer AutoTune™ feature (hereafter "AutoTune") provides an automated test and alignment solution for supported two-way radios.

## <span id="page-7-1"></span>**2. Scope**

This document is intended to provide information about the tests and alignments performed by AutoTune for supported Motorola MOTOTRBO™ Portable and MOTOTRBO™ Mobile radios. This document is limited to radio-specific information.

<span id="page-7-2"></span>Refer to R8100 Series Communications System Analyzer Owner's Manual (FCT-1382) for an overview and basic operating instructions for AutoTune itself.

## **2.1. Supported Models**

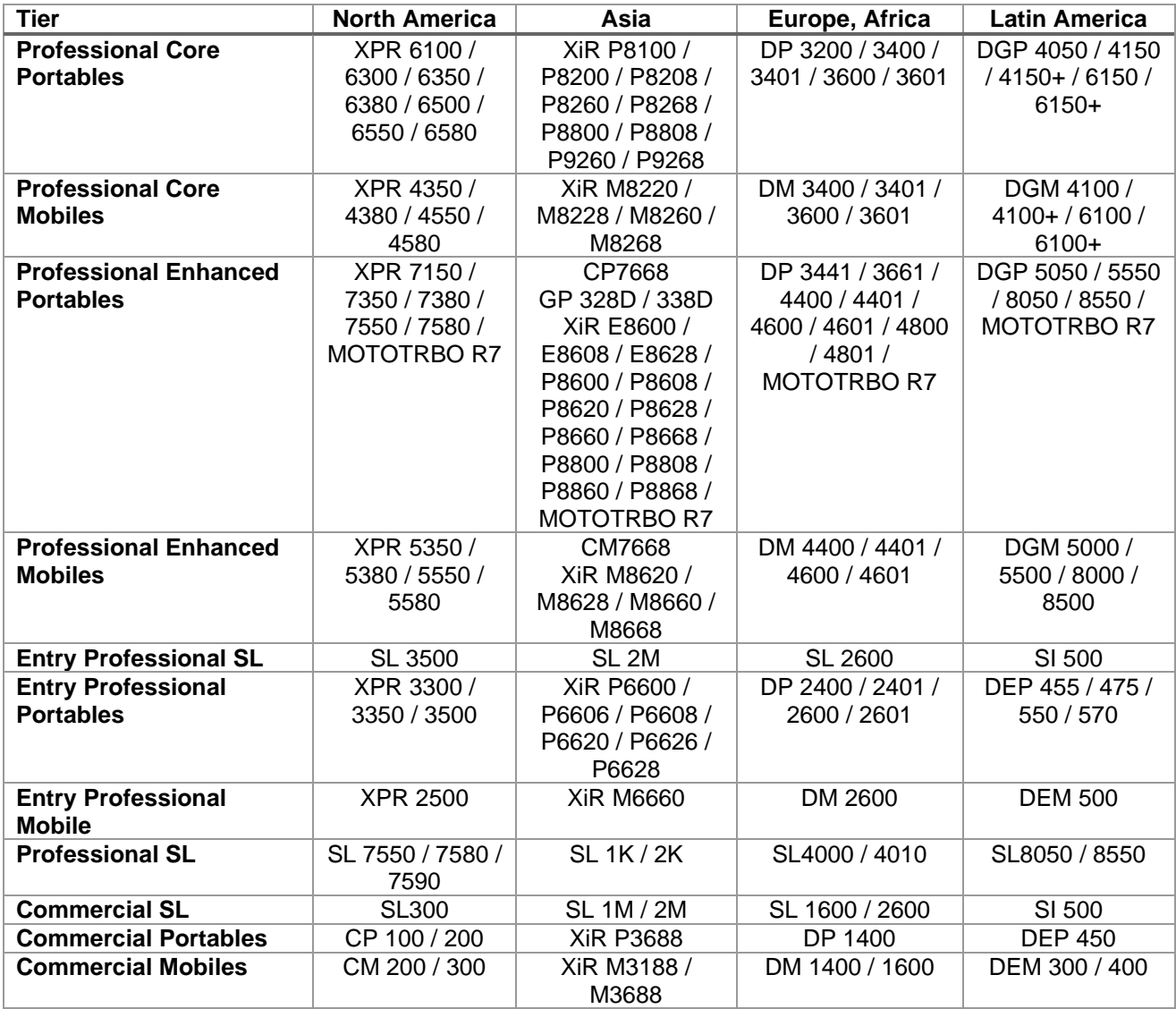

<span id="page-8-1"></span><span id="page-8-0"></span>**Table 2-1. AutoTune Supported MOTOTRBO Models**

## **3. Conventions**

**Standard Analog RX Signal**. A -47 dBm RF carrier modulated at 60% rated channel deviation.

**Standard Digital RX Signal**. A -47 dBm RF carrier modulated with a O.153 test pattern on a 12.5 kHz channel.

**Rated Audio**. Approx. 7.75 V for MOTOTRBO Mobile and 2.82 V for MOTOTRBO Portable radios across an 8 ohm speaker.

**Standard TX Signal**. 1 kHz audio applied to the radio with modulation level adjusted until 60% rated channel deviation is achieved.

## <span id="page-9-0"></span>**4. Requirements**

**Firmware**. Minimum radio firmware versions in [Table 4-1](#page-9-1) are required for AutoTune servicing.

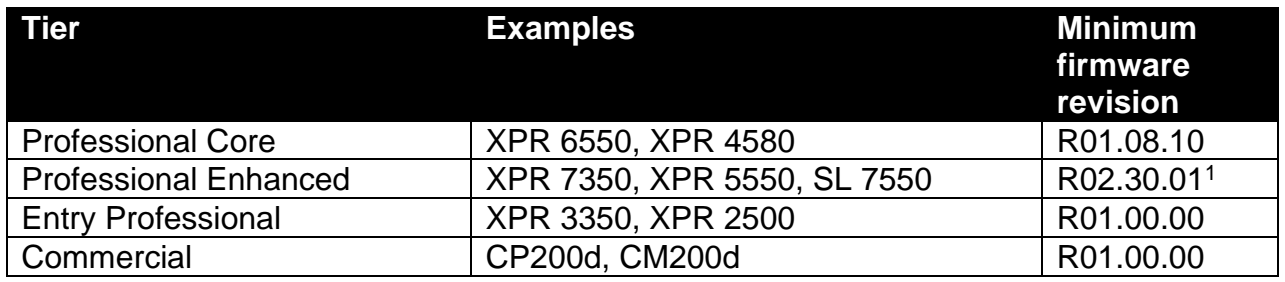

<span id="page-9-1"></span>**Table 4-1. Minimum required firmware versions**

**Options**. The following are required options for servicing MOTOTRBO radios.

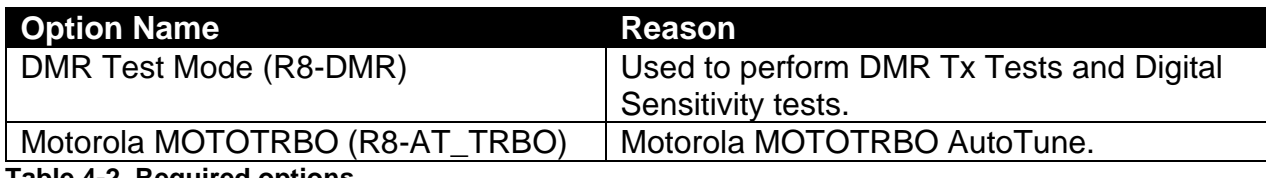

<span id="page-9-2"></span>**Table 4-2. Required options**

<sup>1</sup> Note: Firmware R02.50.xx contains a defect which prevents reading Modulation Balance test frequencies from the radio. This defect only affects Enhanced models. Please upgrade any Enhanced radios running this firmware to resolve defect-related test failures.

**Test Accessories**. The following are Motorola test aids required for servicing applicable MOTOTRBO radio models. For other regions, use [Table 2-1. AutoTune Supported](#page-8-1)  [MOTOTRBO Models](#page-8-1) to map the equivalent radio mode.

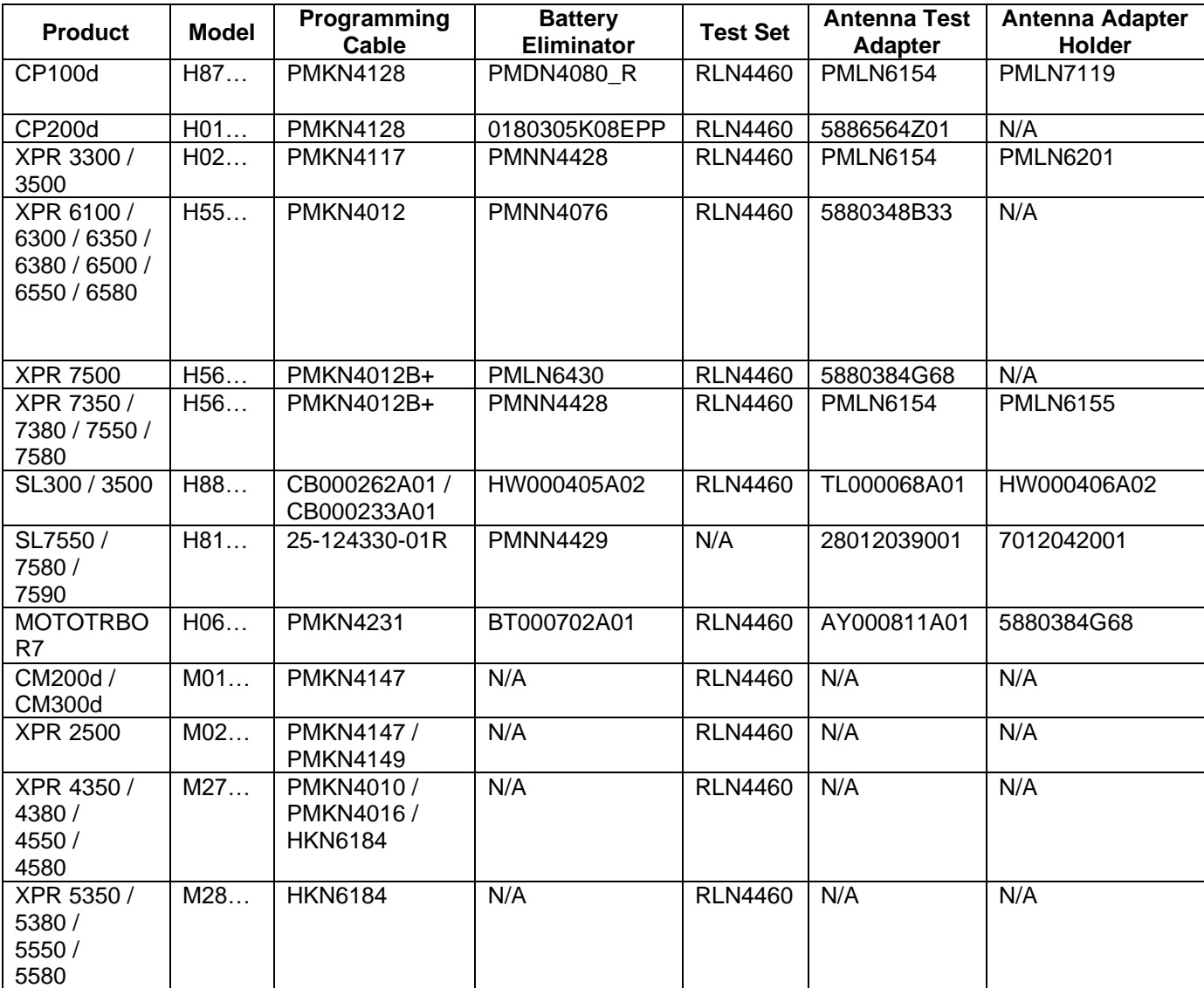

<span id="page-10-0"></span>**Table 4-3. Required test accessories.**

## <span id="page-11-0"></span>**5. Motorola MOTOTRBO™ Portable Radio Test Setup**

Before servicing a radio with AutoTune, ensure the analyzer is running the current system software version. Each system version release contains issue resolutions and/or new/enhanced features.

- On the analyzer, navigate to Settings > About... Note the System version shown.
- Browse to the Astronics Test Systems software upgrades webpage: <https://freedomcte.com/upgrades/>
- If the first Current System Version shown on the webpage is more recent than the analyzer System version, follow the webpage instructions to download and apply the current system version software to your analyzer.

To perform test and alignment procedures, the MOTOTRBO™ Portable radio must be connected to the R8000 Communications System Analyzer as shown in the figure below.

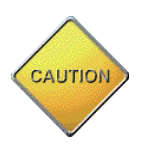

Make certain that the radio under test is configured as described in the corresponding diagram **before** attempting to perform an alignment or test. Failure to do so may result in poor radio performance and/or damage to the analyzer or radio equipment under test.

## <span id="page-11-1"></span>**5.1. MOTOTRBO™ Portable Test Setup**

Refer to the diagrams below for the proper test setup. Note that the correct setting for each RLN4460 test set control is highlighted in yellow.

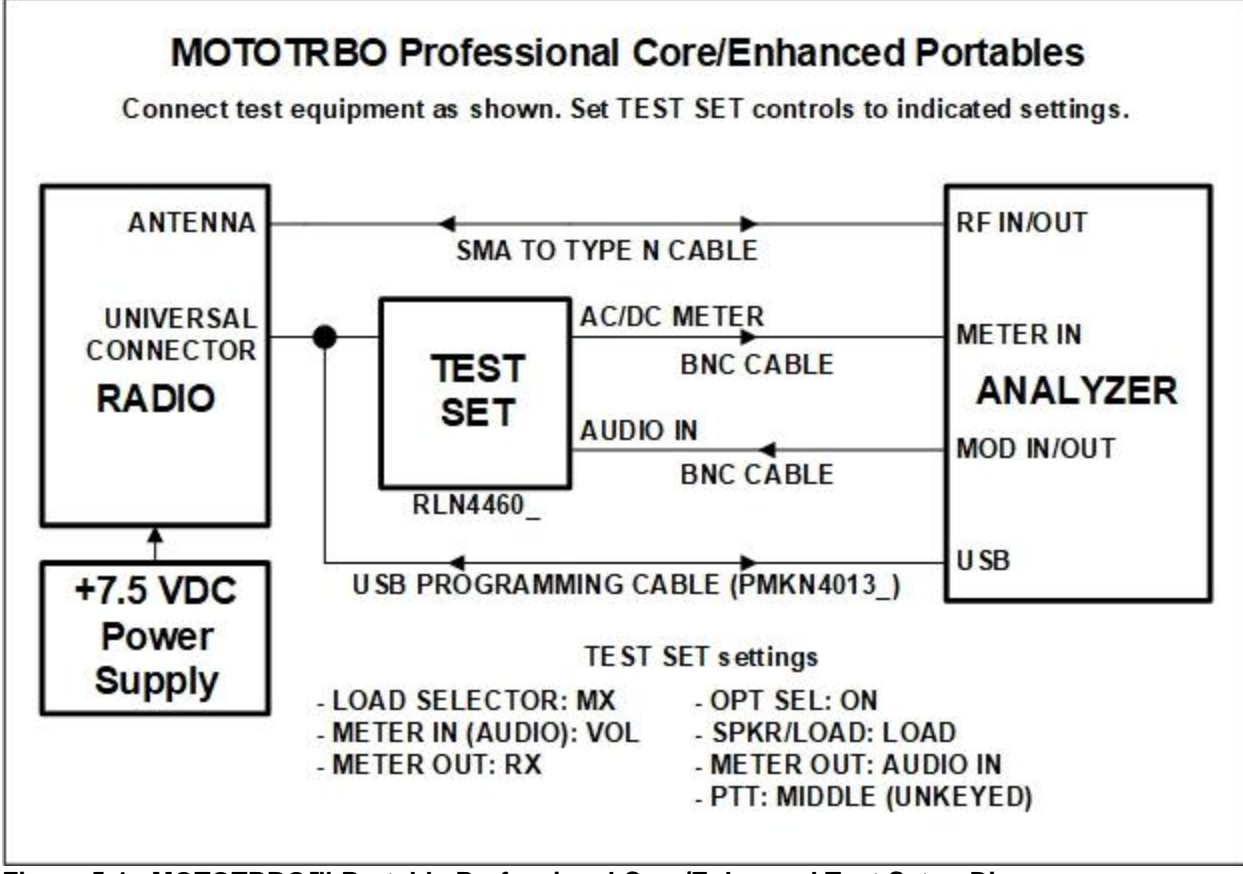

<span id="page-12-0"></span>**Figure 5-1. MOTOTRBO™ Portable Professional Core/Enhanced Test Setup Diagram**

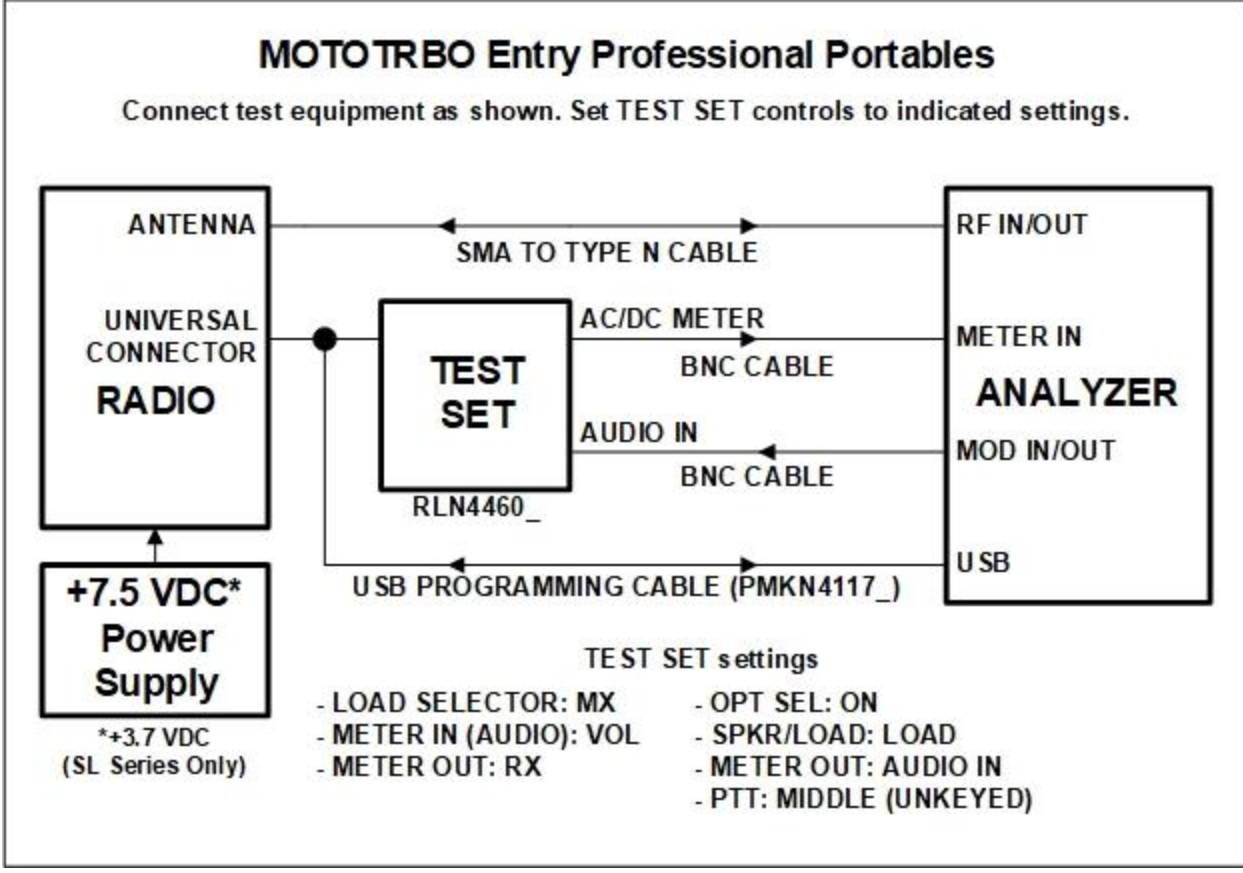

<span id="page-13-0"></span>**Figure 5-2. MOTOTRBO™ Portable Entry Professional Test Setup Diagram.**

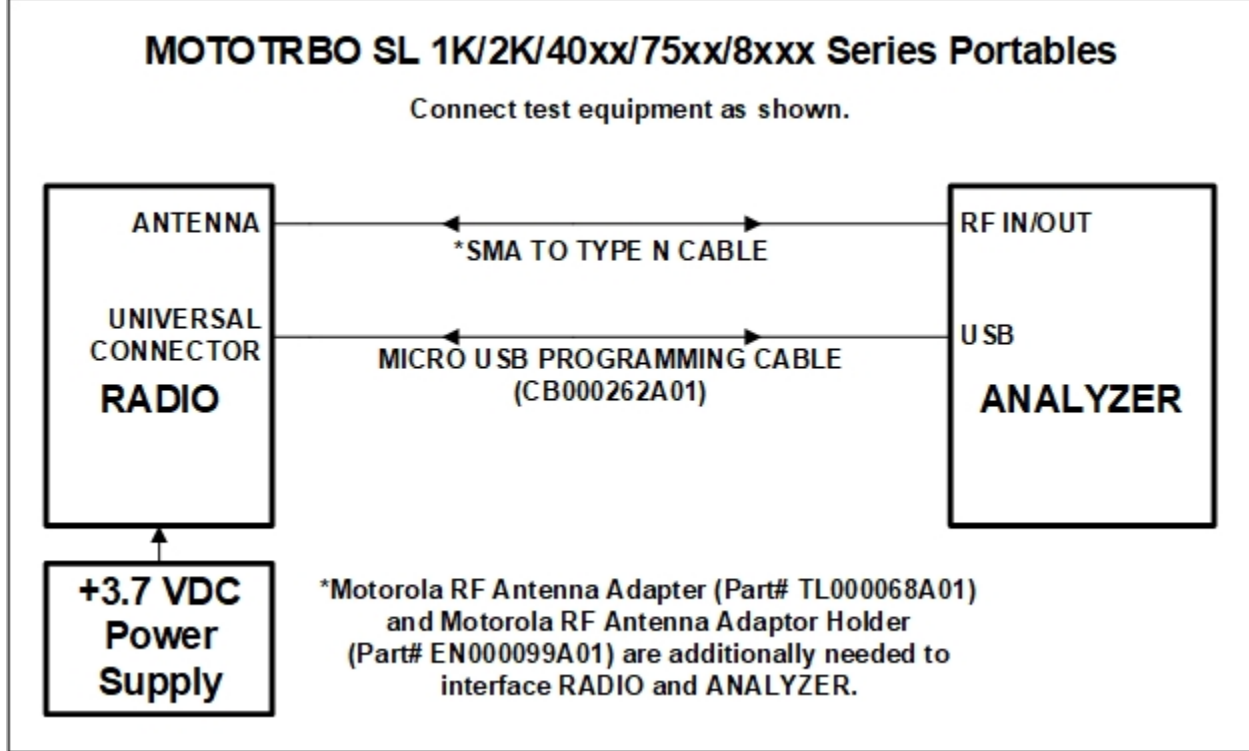

<span id="page-13-1"></span>**Figure 5-3. MOTOTRBO™ Portable SL Series Radio Test Setup Diagram.**

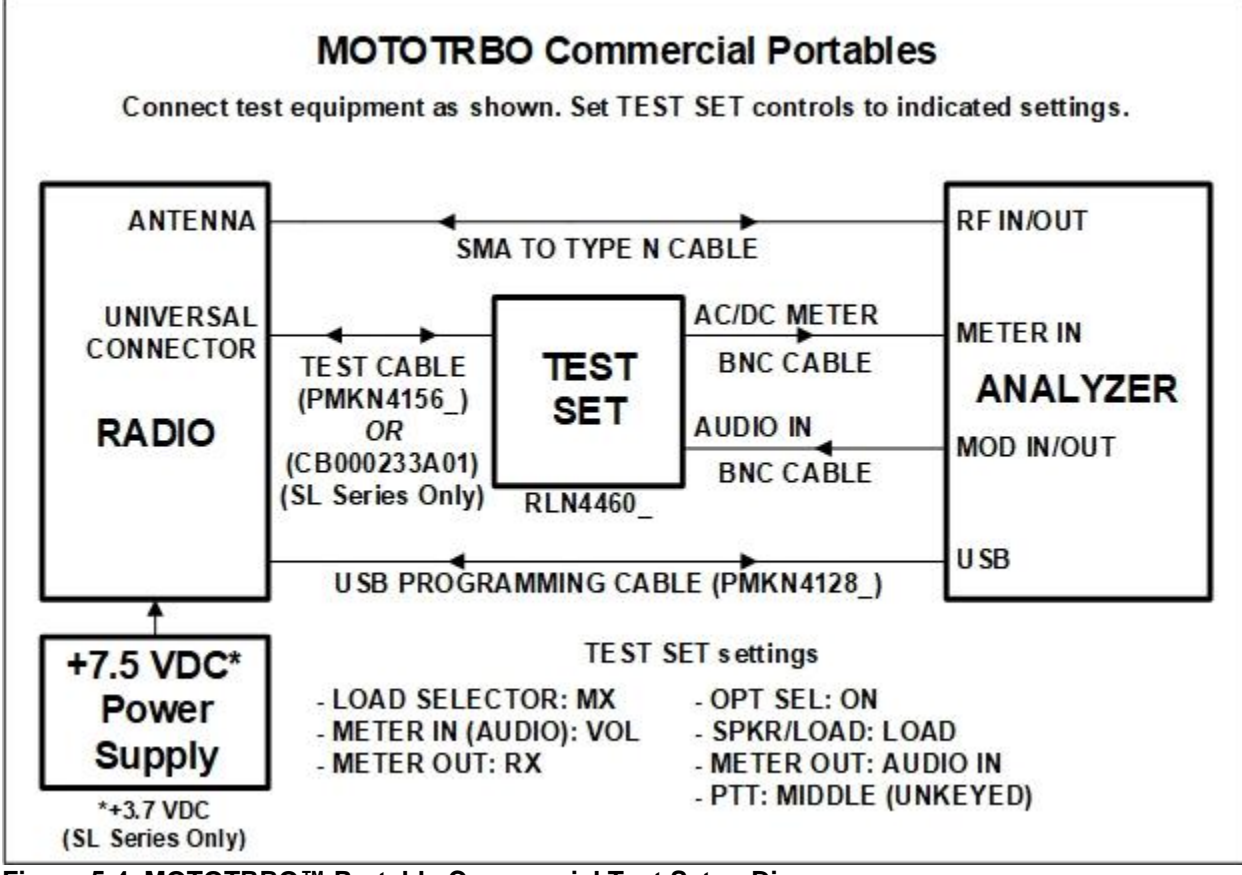

<span id="page-14-0"></span>**Figure 5-4. MOTOTRBO™ Portable Commercial Test Setup Diagram.**

## <span id="page-15-0"></span>**6. Motorola MOTOTRBO™ Portable Alignment and Test Descriptions**

**Note**: Throughout this section are references to Test Frequency. Test Frequencies are band- and mode -specific. A table of the frequencies used by each band may be found in the respective radio service manual. See the References section for more details.

**Note**: All analyzer Mode settings are Standard unless otherwise indicated.

### <span id="page-15-1"></span>**6.1. Reference Frequency**

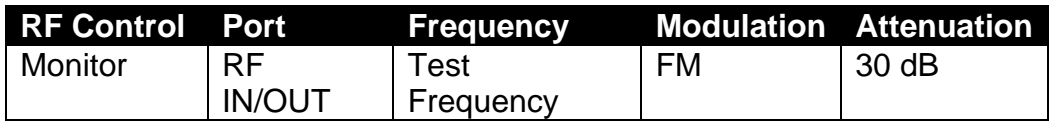

<span id="page-15-2"></span>**Table 6-1. Analyzer Configuration for Reference Frequency**

#### 6.1.1. Alignment

The radio is placed into Test Mode at the highest TX Test Frequency and commanded to transmit. Using a best linear fit algorithm, two frequency error measurements are taken at two different radio softpot values. These frequency error measurements are used to calculate the softpot value which minimizes frequency error. After programming this new softpot value into the radio, the radio softpot is fine tuned until minimum frequency error is detected. The frequency error is compared against test limits and the final results written to the log file.

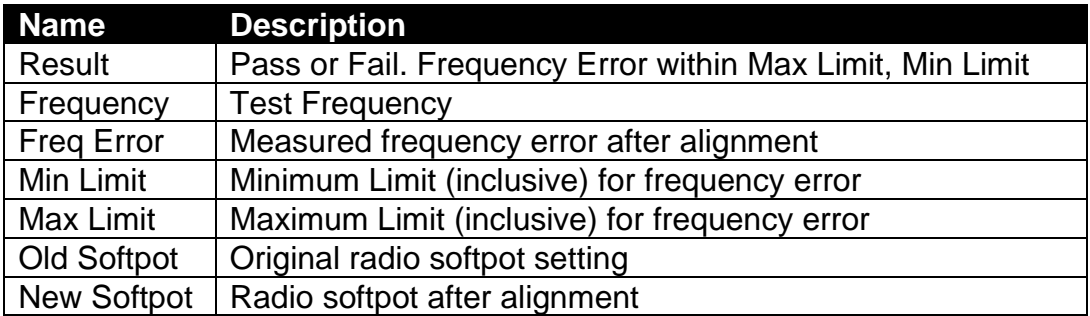

<span id="page-15-3"></span>**Table 6-2. Reference Frequency alignment results**

#### 6.1.2. Test

The radio is placed into Test Mode at the highest TX Test Frequency and commanded to transmit. The frequency error is measured by the analyzer and compared to test limits. The final results are written to the log file.

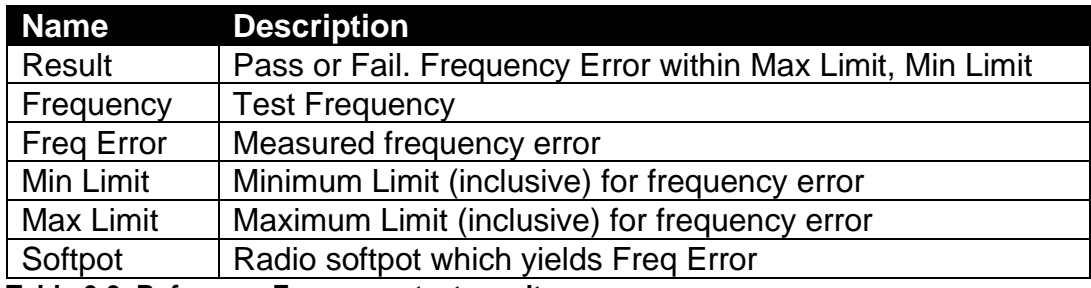

<span id="page-16-0"></span>**Table 6-3. Reference Frequency test results**

## <span id="page-17-0"></span>**6.2. TX Power Out**

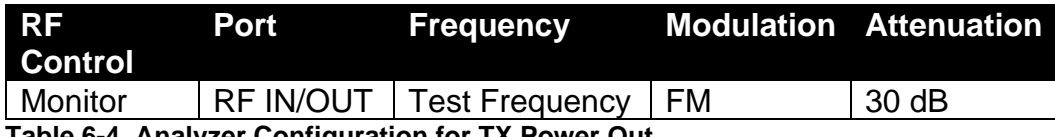

<span id="page-17-1"></span>**Table 6-4. Analyzer Configuration for TX Power Out**

#### 6.2.1. Alignment

The TX Power Out alignment aligns the power output level of the radio at both High and Low power levels. The radio is placed into Test Mode and commanded to transmit at the first Test Frequency and the High power setting. For each test frequency, the output level is measured and then adjusted until near to a band-specific output level defined by the MOTOTRBO Tuner software help file.

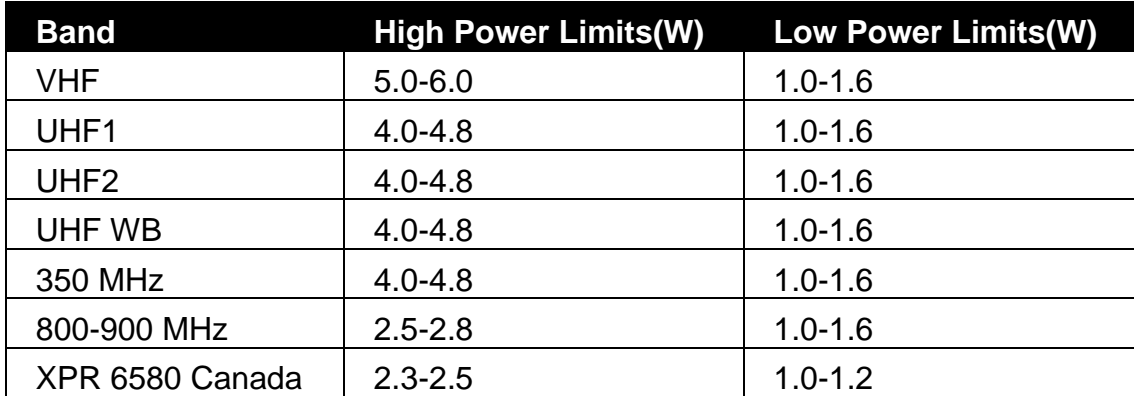

<span id="page-17-2"></span>**Table 6-5. Motorola specified target power**

This process is repeated for the Low Power setting. The final results are written to the log file.

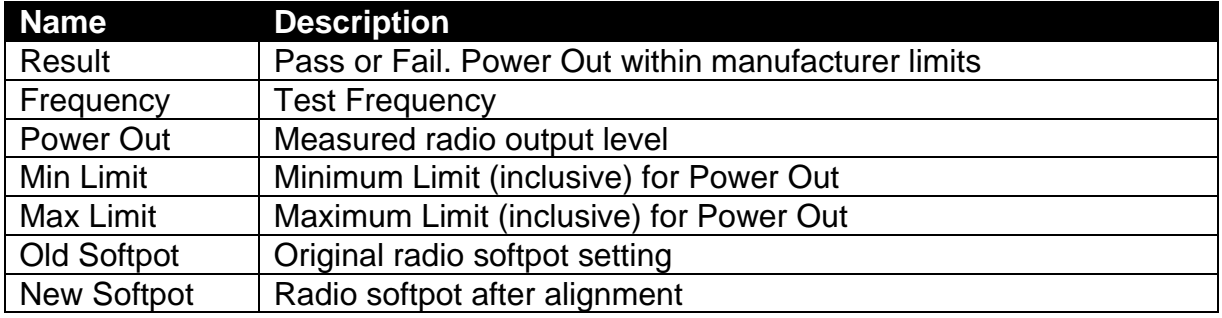

<span id="page-17-3"></span>Table 6-6. TX Power Out alignment results

#### 6.2.2. Test

The radio is placed into Test Mode and commanded to transmit. Beginning at the first TX Test Frequency, the output level is measured at each TX Test Frequency, for High Power and Low Power, and compared against test limits. The final results are written to the log file.

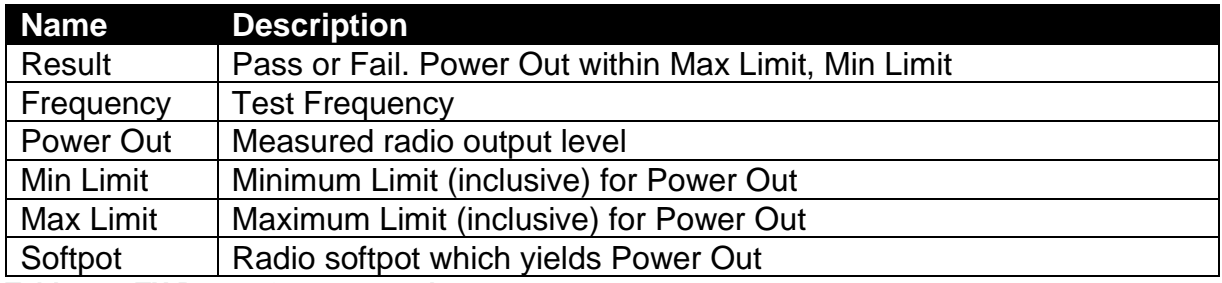

<span id="page-18-0"></span>**Table 6-7. TX Power Out test results**

## <span id="page-19-0"></span>**6.3. Modulation Balance**

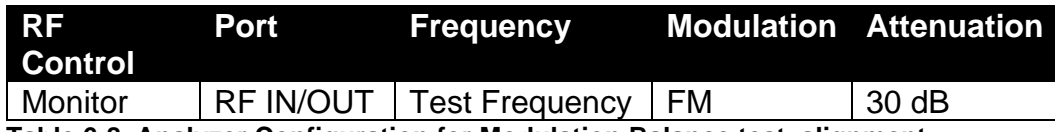

<span id="page-19-1"></span>**Table 6-8. Analyzer Configuration for Modulation Balance test, alignment**

#### 6.3.1. Alignment

The radio is placed into Test Mode at the first TX Test Frequency and commanded to transmit. The radio generates a Low modulation tone and the RMS-averaged deviation of this tone is measured with the analyzer. The radio then generates a High modulation tone and the RMS-averaged deviation of this tone is measured with the analyzer. The radio softpot is adjusted until the deviation difference between the first and second tones is within test limits. This adjustment is performed for each TX Test Frequency. The results for each TX Test Frequency are written to the log file.

The Dev Ratio is calculated as: 
$$
DevRatio = 20 \log \left( \frac{Deviation_{LOW}}{Deviation_{HIGH}} \right)
$$

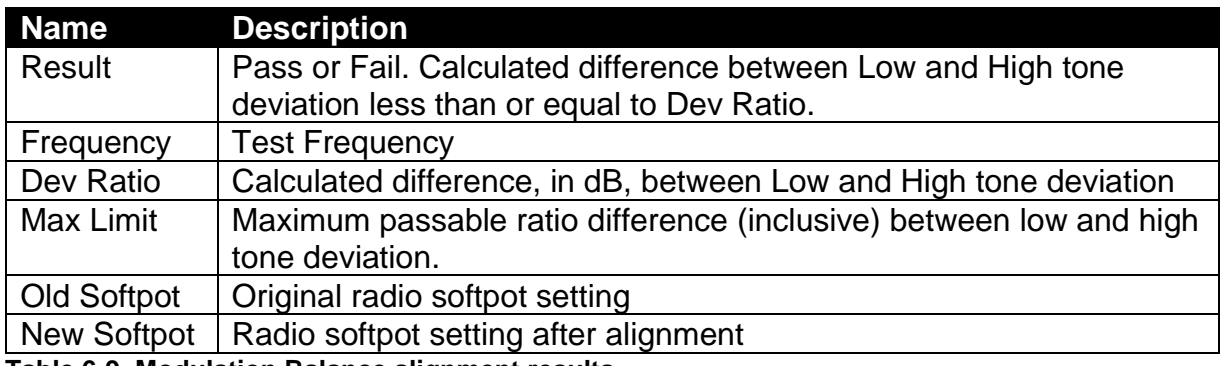

<span id="page-19-2"></span>**Table 6-9. Modulation Balance alignment results**

#### 6.3.2. Test

The radio is placed into Test Mode at the first TX Test Frequency and commanded to transmit. The analyzer applies an audio tone to the radio sufficient for the radio's deviation to achieve 60% rated deviation, RMS-averaged. For 25 kHz channel spacing, 60% of rated deviation (5 kHz) is 3 kHz. Once this 60% rated deviation level is achieved, the analyzer adjusts the audio level to 20 dB greater than that required to produce 60% rated deviation. The deviation level of this tone is measured with the analyzer. The percent difference is compared against test limits and written to the log file. This test is performed for each remaining TX Test Frequency.

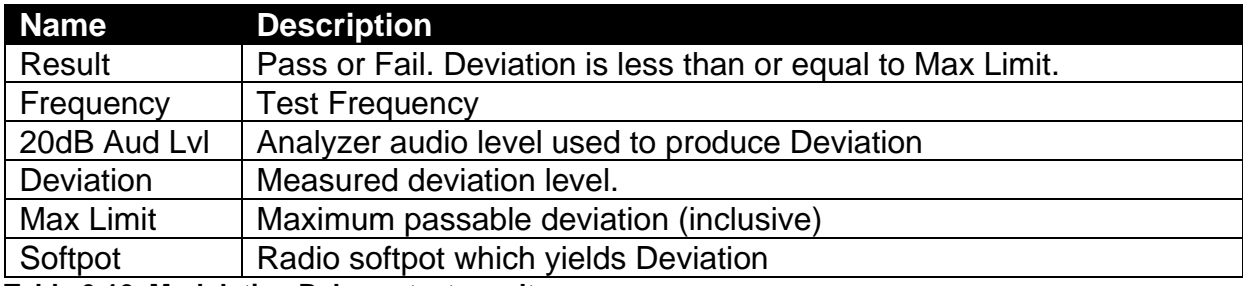

<span id="page-20-0"></span>**Table 6-10. Modulation Balance test results**

## <span id="page-21-0"></span>**6.4. Front End Filter**

**Note: This alignment and test is not supported for 800/900 MHz radios**. Selection of this alignment or test when testing a 800/900 MHz radio will always generate a Pass result and a note will appear on the test report indicating that this alignment or test is unsupported.

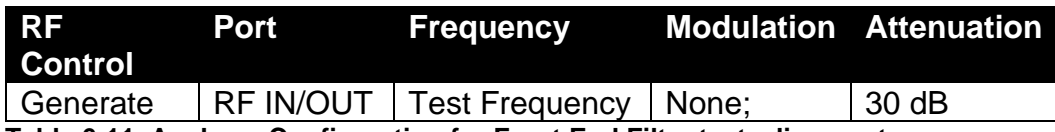

<span id="page-21-1"></span>**Table 6-11. Analyzer Configuration for Front End Filter test, alignment**

#### 6.4.1. Alignment

The radio is placed into Test Mode at the RX Test Frequencies specified by Motorola MOTOTRBO Tuner. At each of the test frequencies, the radio receives a -70 dBm signal with no modulation from the analyzer. The radio then automatically tunes a softpot value for that frequency. Once an autotuned value is generated for all RX Test Frequencies, updated softpots are calculated for all other test frequencies and applied to the radio. The results for all RX Test Frequencies are written to the log file.

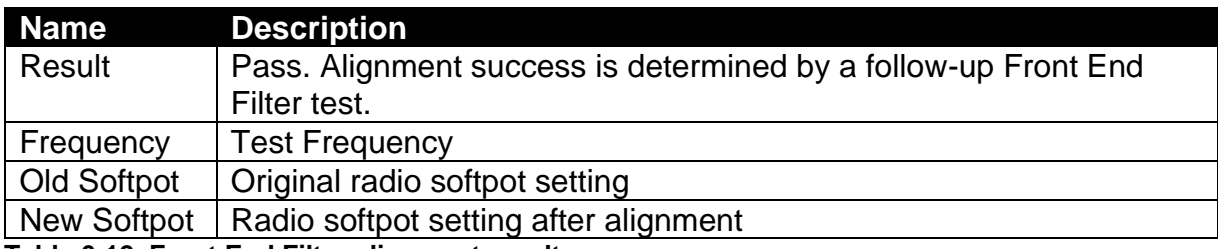

<span id="page-21-2"></span>**Table 6-12. Front End Filter alignment results**

#### 6.4.2. Test

The analyzer is setup by applying a Standard Analog RX Signal to the radio and then adjusting radio volume for Rated Audio. The radio is placed into Test Mode at the first RX Test Frequency. The output level of the analyzer is then adjusted to -116 dBm. SINAD is measured and compared against test limits. The final results are written to the log file.

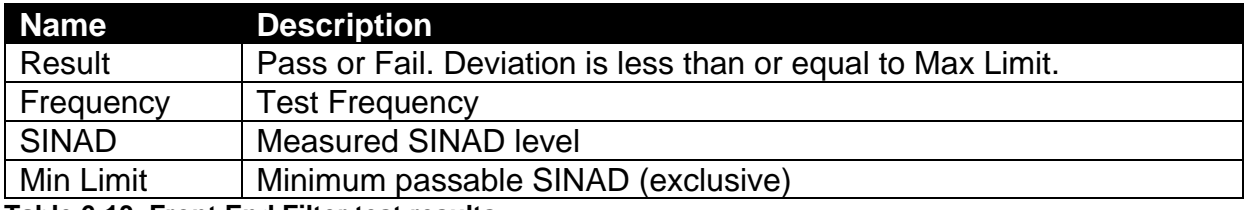

<span id="page-21-3"></span>**Table 6-13. Front End Filter test results**

## <span id="page-22-0"></span>**6.5. Front End Gain and Attenuation**

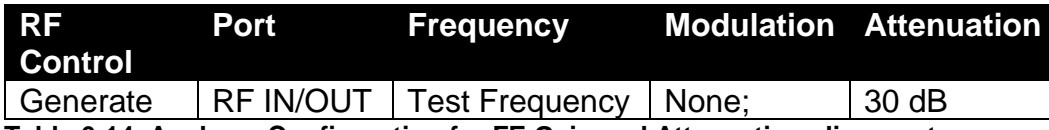

<span id="page-22-1"></span>**Table 6-14. Analyzer Configuration for FE Gain and Attenuation alignment**

#### 6.5.1. Alignment

The radio is placed into Test Mode at the RX Test Frequencies specified by Motorola MOTOTRBO Tuner. At each of the test frequencies, the radio receives a -80 dBm signal with no modulation from the analyzer. The radio then computes and returns the RSSI and Front End attenuator values for that frequency. Updated softpots are calculated and applied to the radio. The results are written to the log file.

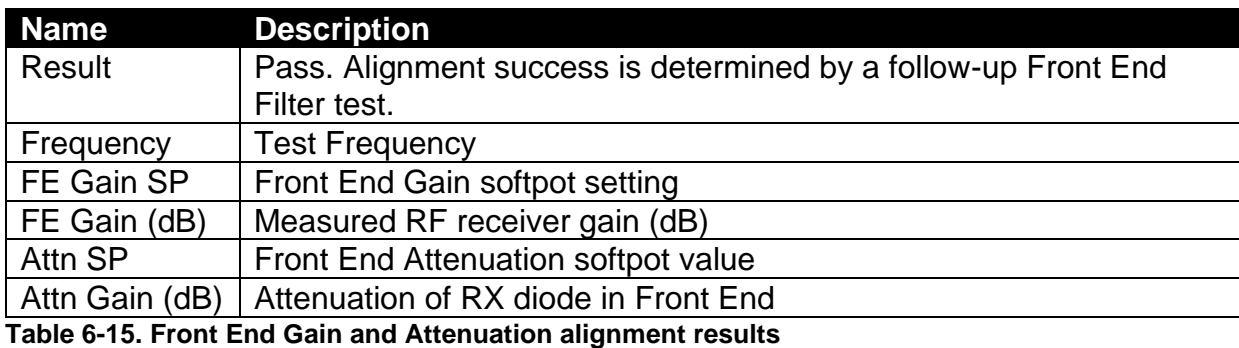

<span id="page-22-2"></span>6.5.2. Test

No test is needed.

## <span id="page-23-0"></span>**6.6. Distortion**

This is a test only; there is no alignment.

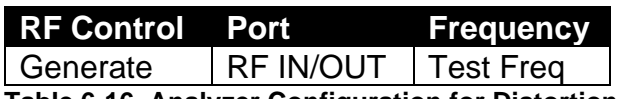

<span id="page-23-1"></span>**Table 6-16. Analyzer Configuration for Distortion Test**

#### 6.6.1. Alignment

No alignment is needed.

#### 6.6.2. Test

The analyzer is setup by applying a Standard Analog RX Signal to the radio and then adjusting radio volume for Rated Audio. The radio is placed into Test Mode at a RX Test Frequency. The audio signal's distortion level is then measured and compared to test limits. The final results are written to the log file.

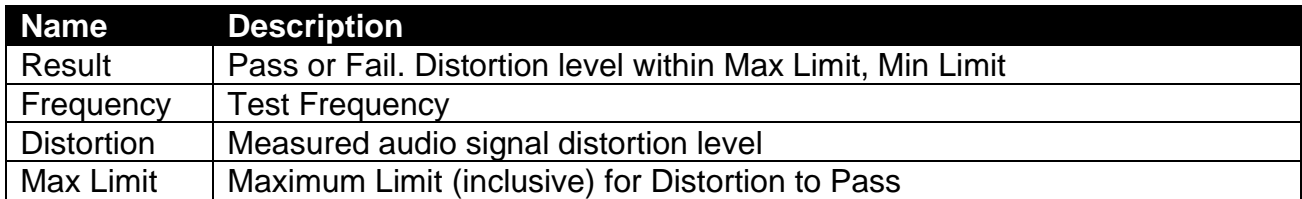

<span id="page-23-2"></span>**Table 6-17. Distortion test results**

## <span id="page-24-0"></span>**6.7. Sensitivity (SINAD)**

This is a test only; there is no alignment.

<span id="page-24-1"></span>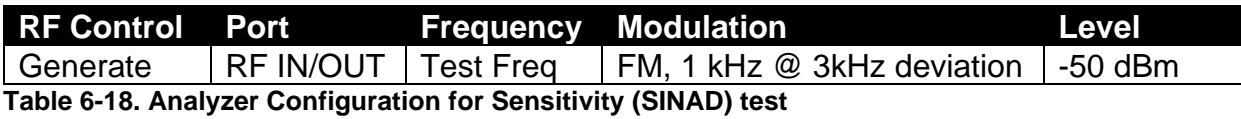

#### 6.7.1. Alignment

No alignment is needed.

#### 6.7.2. Test

The analyzer is setup by applying a Standard Analog RX Signal to the radio and then adjusting radio volume for Rated Audio. The radio is placed into Test Mode at the first RX Test Frequency. The output level of the analyzer is then adjusted until the radio audio signal's SINAD level measures about 12 dB. The current analyzer output level is then compared against test limits. The final results are written to the log file.

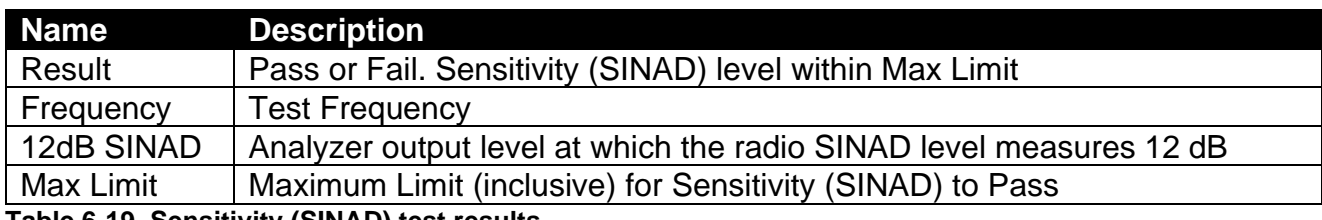

<span id="page-24-2"></span>**Table 6-19. Sensitivity (SINAD) test results**

## <span id="page-25-0"></span>**6.8. Digital Sensitivity (RX BER)**

#### **NOTE: This test requires an analyzer with DMR test mode capability.**

The purpose of this procedure is to measure the radio receiver's Bit Error Rate at a given frequency. The TIA/EIA standard BER rate is 5%. This is a test only; there is no alignment.

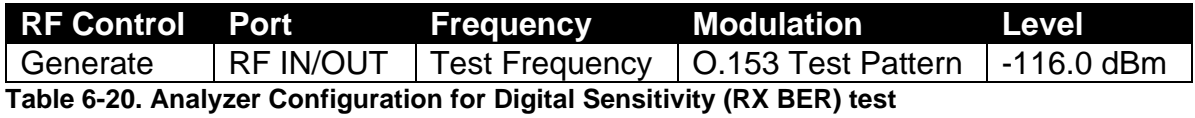

#### <span id="page-25-1"></span>6.8.1. Alignment

No alignment is needed.

#### 6.8.2. Test

The analyzer is setup by applying a Standard Digital RX Signal to the radio. The radio is placed into Test Mode at a RX Test Frequency, ready to receive a DMR-modulated signal from the analyzer. Once BER synchronization is detected, the analyzer output level is decreased until a BER of 5% is measured. The analyzer output level at 5% BER is compared against test limits and the final results are written to the log file.

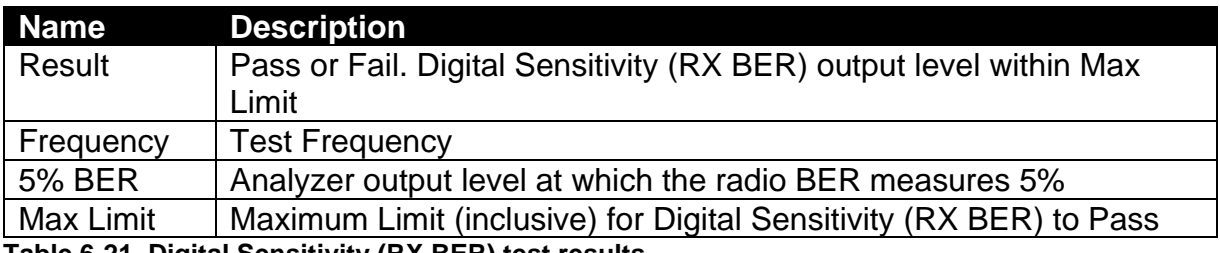

<span id="page-25-2"></span>**Table 6-21. Digital Sensitivity (RX BER) test results**

## <span id="page-26-0"></span>**6.9. Digital Sensitivity (TX BER)**

#### **NOTE: This test requires an analyzer with DMR test mode capability.**

The purpose of this procedure is to measure the radio transmitter's Bit Error Rate at a given frequency. The target BER rate is 0%. This is a test only; there is no alignment.

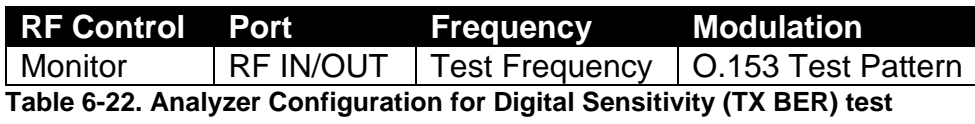

<span id="page-26-1"></span>6.9.1. Alignment

No alignment is needed.

#### 6.9.2. Test

The analyzer is setup via the configuration section at the beginning of this section. The radio is placed into Test Mode at a TX Test Frequency, ready to generate a O.153 test pattern DMR-modulated signal to the analyzer. The radio is keyed and its BER error measured by the analyzer. The measured radio TX BER is compared against test limits and the final results are written to the log file.

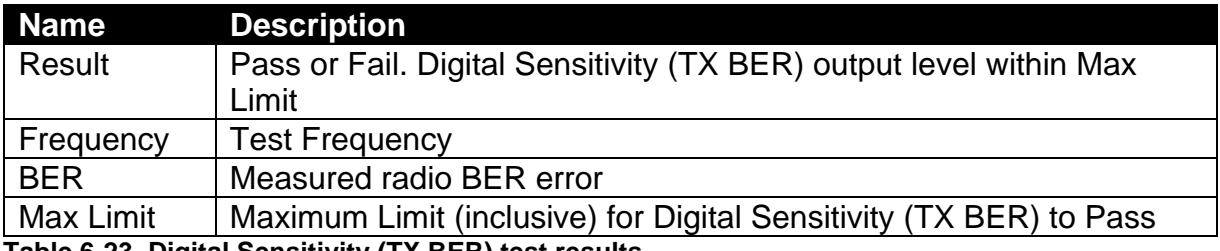

<span id="page-26-2"></span>**Table 6-23. Digital Sensitivity (TX BER) test results**

## <span id="page-27-0"></span>**6.10. Internal Voice Modulation**

The purpose of this procedure is to test the ability of the radio's internal microphone audio circuit to accurately transfer the received signal.

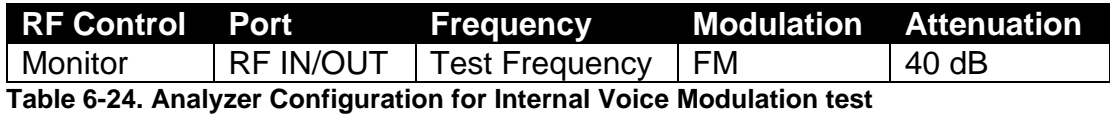

<span id="page-27-2"></span>6.10.1. Alignment

No alignment is needed.

#### 6.10.2. Test

The radio is placed into Test Mode at a TX Test Frequency. The analyzer is setup as specified in this section's Analyzer Configuration table. The user is instructed to key the connected radio and place it next to the analyzer speaker (see [Figure 6-1\)](#page-27-1). The user is also instructed to adjust the analyzer volume until about 4 kHz deviation is seen on the analyzer display (see [Figure 6-2\)](#page-28-0). The deviation level is then measured by the analyzer and the user is instructed when to un-key the radio. The measured deviation is compared against test limits and the final results are written to the log file.

<span id="page-27-1"></span>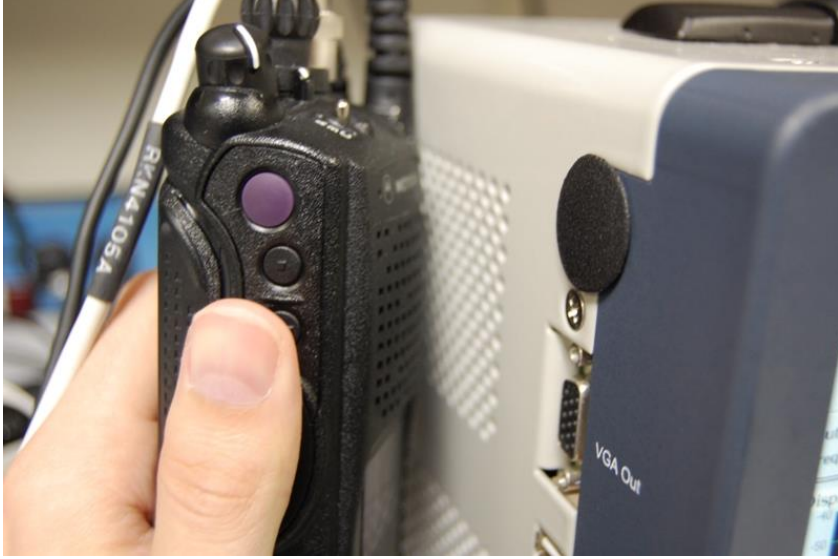

**Figure 6-1. Place keyed radio next to analyzer speaker.**

### AutoTune™ User Guide

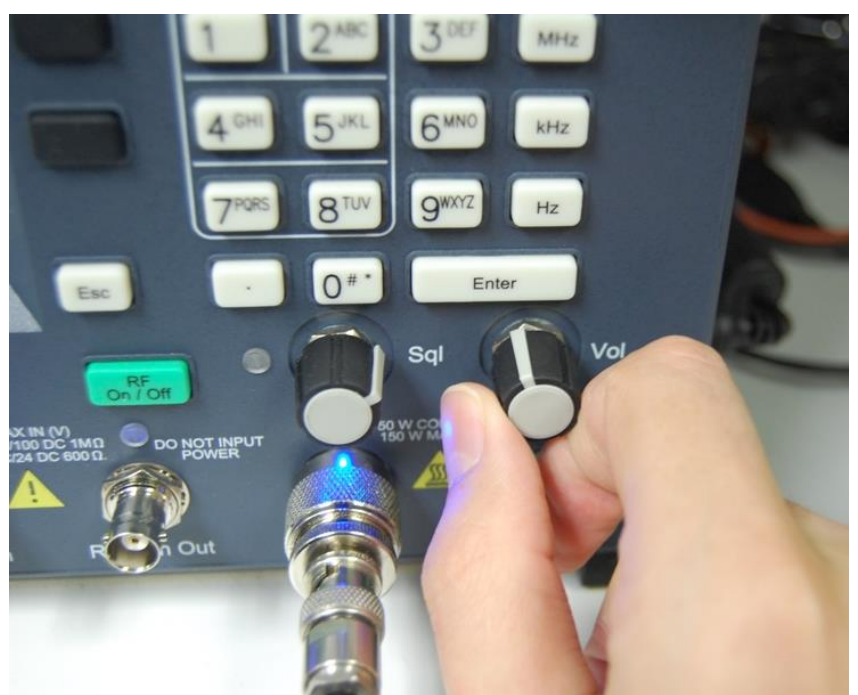

<span id="page-28-0"></span>**Figure 6-2. Adjust analyzer volume until about 4 kHz deviation is measured.**

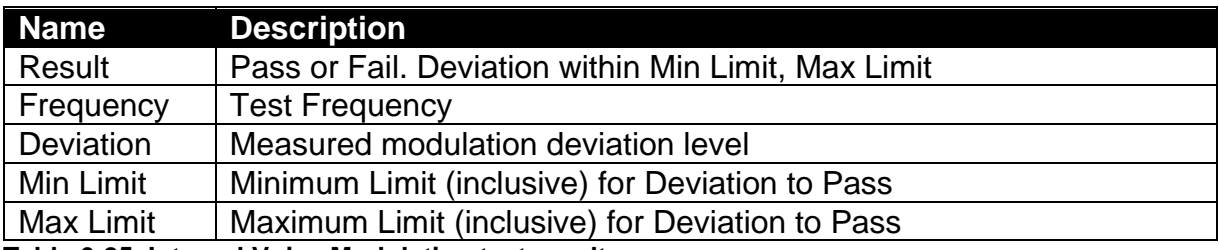

<span id="page-28-1"></span>**Table 6-25. Internal Voice Modulation test results**

## <span id="page-29-0"></span>**6.11. External Voice Modulation**

The purpose of this procedure is to test the ability of an external microphone attached to the radio to effectively transfer the received signal.

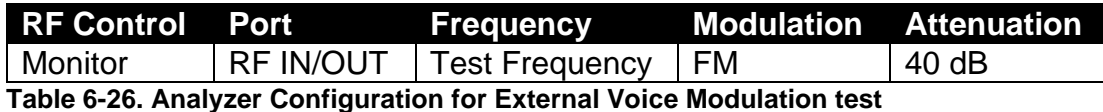

<span id="page-29-1"></span>

6.11.1. Alignment

No alignment is needed.

#### 6.11.2. Test

The radio is placed into Test Mode at the lowest TX Test Frequency. The analyzer is setup as specified in this section's Analyzer Configuration table. The analyzer generates a 1 kHz signal at 80 mV into the radio's external microphone accessory port via the radio test set. The radio is commanded to transmit and the resulting Power-Weight averaged deviation level is then measured by the analyzer. The measured deviation is compared against test limits and the final results are written to the log file.

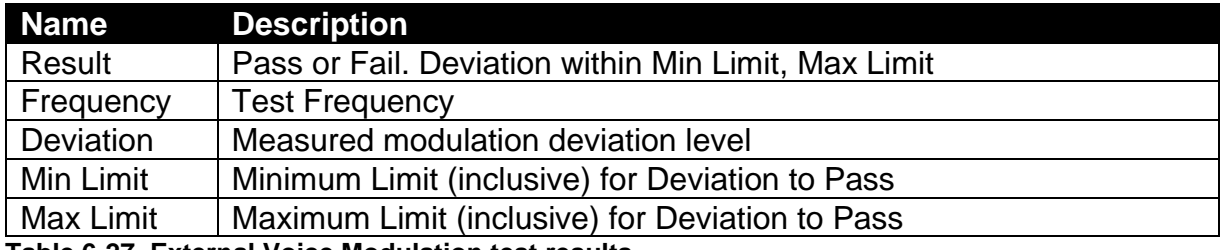

<span id="page-29-2"></span>**Table 6-27. External Voice Modulation test results**

## <span id="page-30-0"></span>**7. Motorola MOTOTRBO™ Mobile Radio Test Setup**

In order to perform the test and alignment procedures, the MOTOTRBO™ Mobile radio must be connected to the R8000 Communications System Analyzer as shown in the figure below.

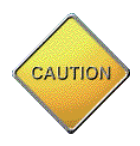

Make certain that the radio under test is configured as described in the corresponding diagram **before** attempting to perform the indicated alignment or test. Failure to do so may result in poor radio performance and/or damage to the analyzer or radio equipment under test.

## <span id="page-30-1"></span>**7.1. MOTOTRBO™ Mobile Test Setup**

Refer to the diagrams below for the proper test setup. Note that the correct setting for each applicable RLN4460 test set control is listed at the bottom of each diagram.

## **MOTOTRBO Professional Core/Enhanced Mobiles**

Connect test equipment as shown. Set TEST SET controls to indicated settings.

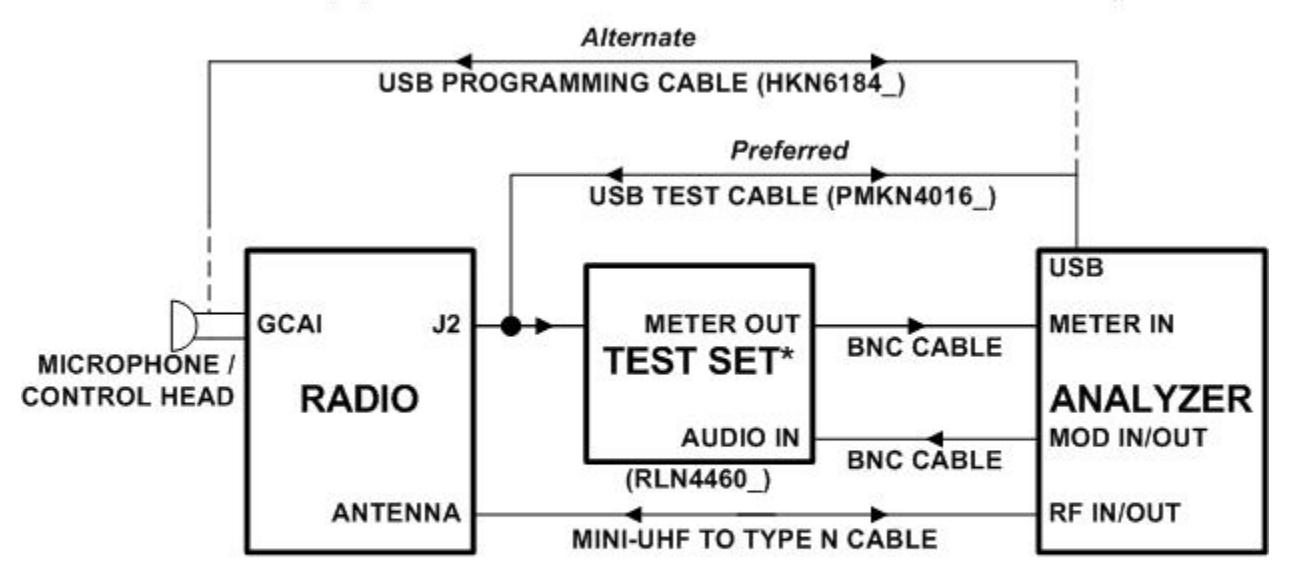

\*Required only for Modulation Balance, Front End Filter, Distortion and Sensitivity (SINAD) tests.

**TEST SET settings** 

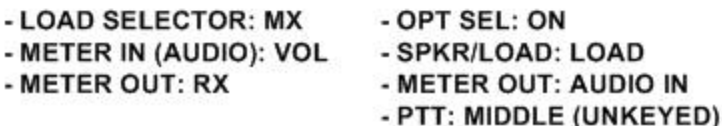

<span id="page-30-2"></span>**Figure 7-1. MOTOTRBO™ Mobile Professional Core/Enhanced Test Setup Diagram.**

## **MOTOTRBO Entry Professional Mobiles**

Connect test equipment as shown. Set TEST SET controls to indicated settings.

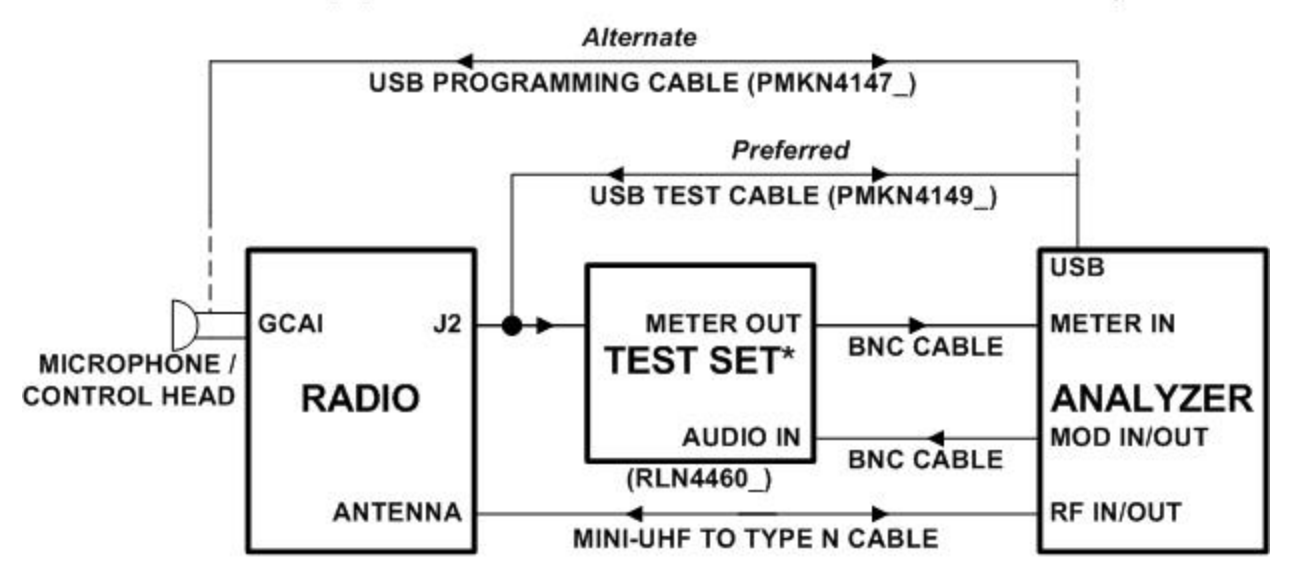

\*Required only for Modulation Balance, Front End Filter, Distortion and Sensitivity (SINAD) tests.

**TEST SET settings** 

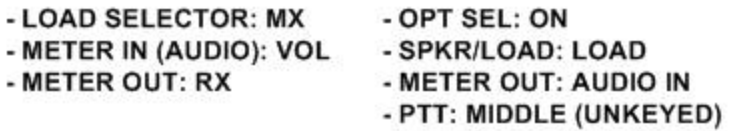

<span id="page-31-0"></span>**Figure 7-2. MOTOTRBO™ Mobile Entry Professional Test Setup Diagram.**

## **MOTOTRBO Commerical Mobiles**

Connect test equipment as shown. Set TEST SET controls to indicated settings.

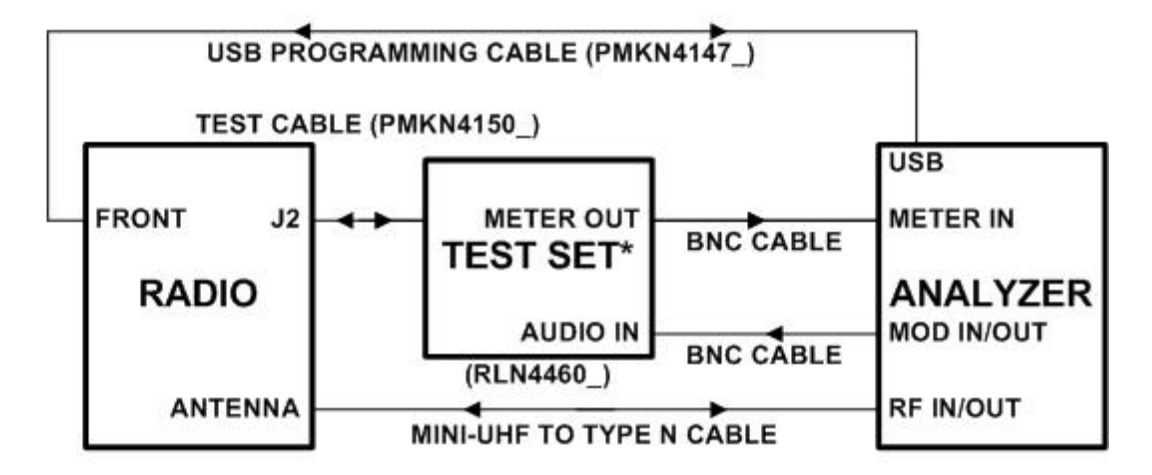

\*Required only for Modulation Balance, Front End Filter, Distortion and Sensitivity (SINAD) tests.

#### **TEST SET settings**

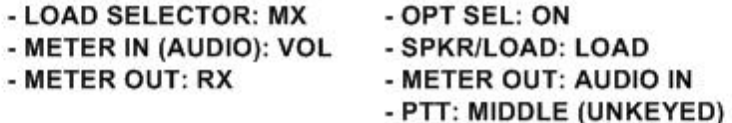

<span id="page-32-0"></span>**Figure 7-3. MOTOTRBO™ Mobile Commercial Test Setup Diagram.**

## <span id="page-33-0"></span>**8. Motorola MOTOTRBO™ Mobile Alignment and Test Descriptions**

**Note**: Throughout this section are references to Test Frequency that are band- and mode -specific. A table of the frequencies used by each band may be found in the respective radio service manual. See the References section for more details.

**Note**: All analyzer Mode settings are Standard unless otherwise indicated.

**Warning**: During performance of the Front End Filter, Distortion, and Sensitivity (SINAD) tests, audio will be heard coming from the radio's internal speaker. Unfortunately, this audio is necessary for testing and cannot be muted by the AutoTune software. If desired, strips of duct tape or sound-deadening foam may be placed across the radio's internal speaker grille to reduce the audio level.

## <span id="page-33-1"></span>**8.1. Reference Frequency**

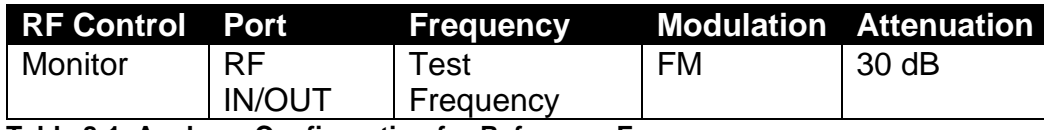

<span id="page-33-2"></span>**Table 8-1. Analyzer Configuration for Reference Frequency**

#### 8.1.1. Alignment

The radio is placed into Test Mode at the highest TX Test Frequency and commanded to transmit. Using a best linear fit algorithm, two frequency error measurements are taken at two different radio softpot values. These frequency error measurements are used to calculate the softpot value which minimizes frequency error. After programming this new softpot value into the radio, the radio softpot is fine tuned until minimum frequency error is detected. The frequency error is compared against test limits and the final results written to the log file.

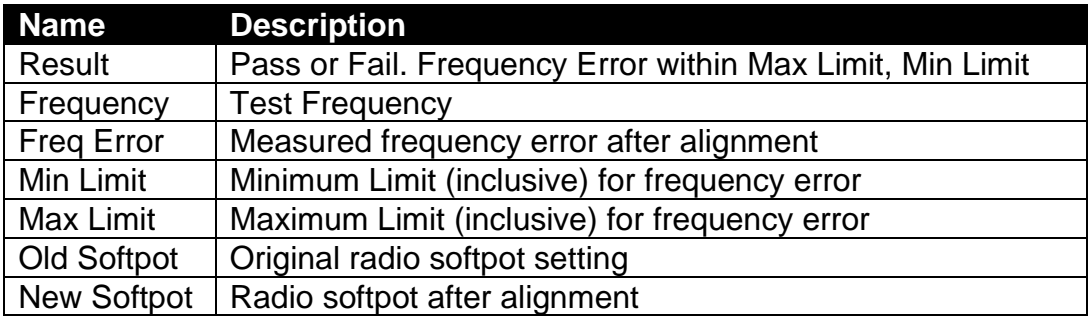

<span id="page-33-3"></span>**Table 8-2. Reference Frequency alignment results**

## 8.1.2. Test

The radio is placed into Test Mode at the highest TX Test Frequency and commanded to transmit. The frequency error is measured by the analyzer and compared to test limits. The final results are written to the log file.

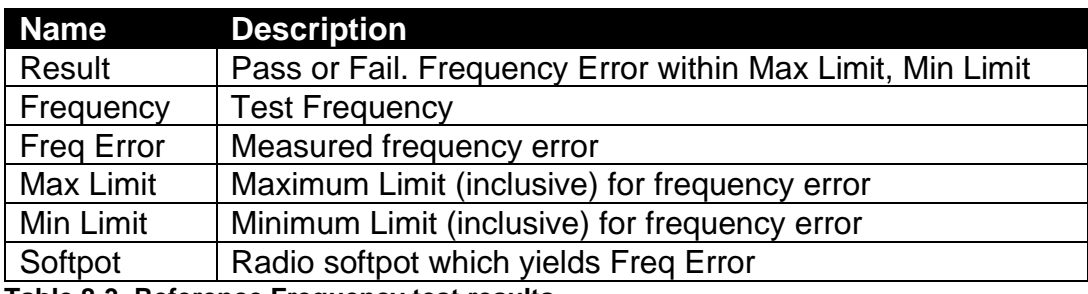

<span id="page-34-0"></span>**Table 8-3. Reference Frequency test results**

## <span id="page-35-0"></span>**8.2. TX Power Out**

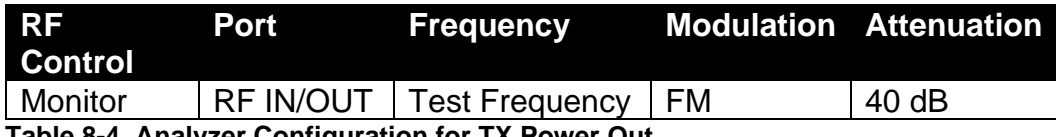

<span id="page-35-1"></span>**Table 8-4. Analyzer Configuration for TX Power Out**

#### 8.2.1. Alignment

The TX Power Out alignment adjusts the Power Characterization Points for each Test Frequency to account for the variability of the power detection circuitry between radios. The radio is placed into Test Mode and commanded to transmit at the first Test Frequency. For each Power Characterization Point, the radio output level is measured and then adjusted until near to a band-specific and power characterization point-specific output level. New softpot values are calculated based on the resulting power characterization points and then programmed into the radio. The results are then written to the log file.

After all Power Characterization Points for all Test Frequencies have been aligned, the radio performs a verification at both High and Low power levels beginning at the first Test Frequency using the power limits defined in the Motorola MOTOTRBO Tuner help file.

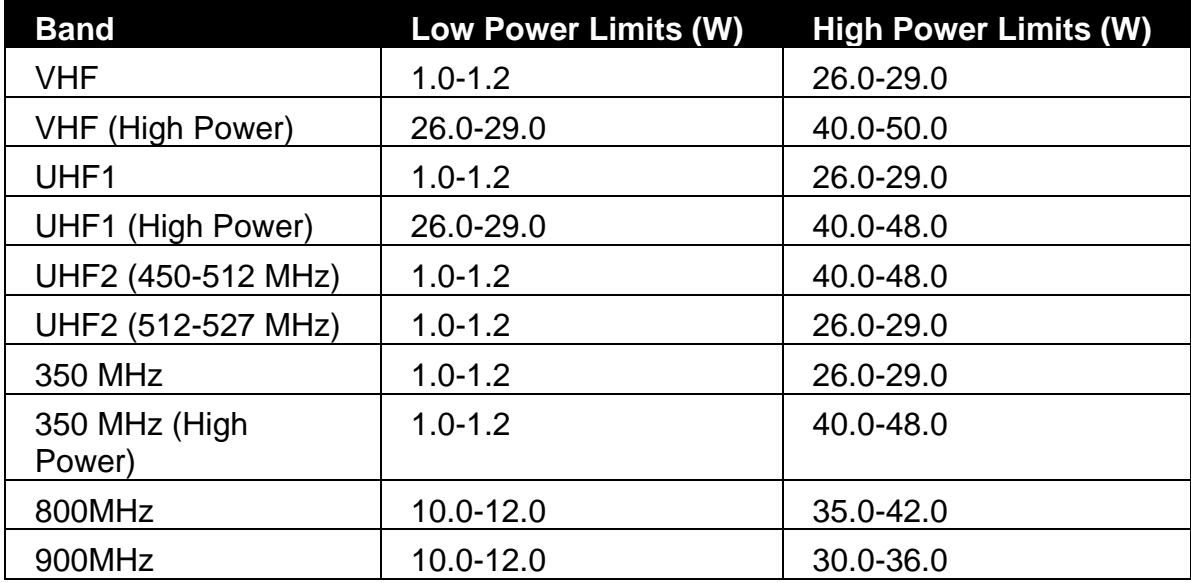

<span id="page-35-2"></span>**Table 8-5 Motorola MOTOTRBO™ Mobile specified target power**

This process is repeated for all test frequencies. The final results are written to the log file.

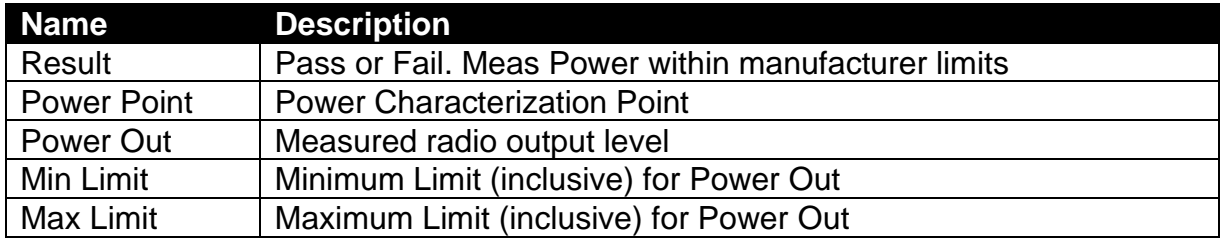

<span id="page-36-0"></span>Table 8-6. TX Power Out alignment results

After the TX Power Out alignment is complete, the power output level is measured again at each TX Test Frequency for both High and Low power levels and compared against test limits. The final results are written to the log file.

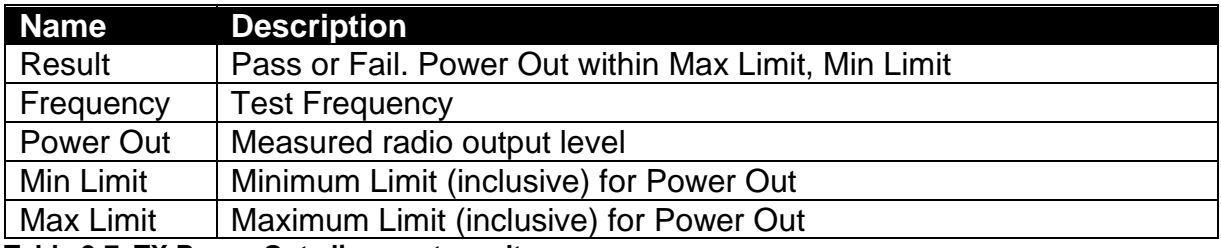

<span id="page-36-1"></span>**Table 8-7. TX Power Out alignment results**

#### 8.2.2. Test

The radio is placed into Test Mode and commanded to transmit. Beginning at the first TX Test Frequency, the output level is measured at each TX Test Frequency and compared against test limits. The final results are written to the log file.

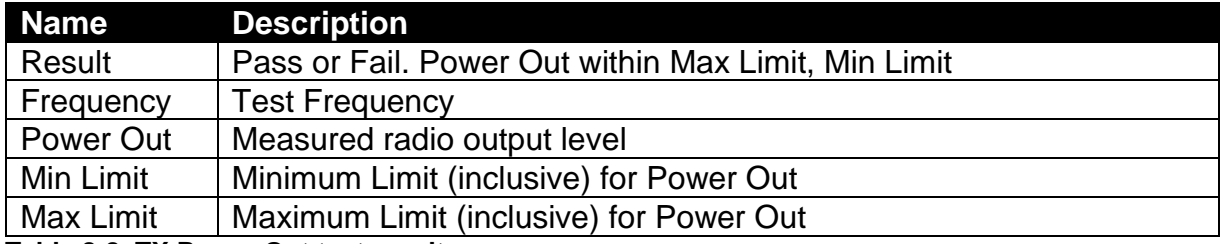

<span id="page-36-2"></span>**Table 8-8. TX Power Out test results**

## <span id="page-37-0"></span>**8.3. Deviation Balance**

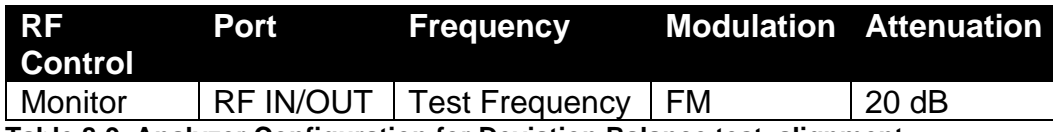

<span id="page-37-1"></span>**Table 8-9. Analyzer Configuration for Deviation Balance test, alignment**

#### 8.3.1. Alignment

The radio is placed into Test Mode at the highest TX Test Frequency and commanded to transmit. The radio generates an 80 Hz modulation tone and the deviation of this tone is measured with the analyzer. The radio then generates a 3 kHz modulation tone and the deviation of this tone is measured with the analyzer. The radio softpot is adjusted until the deviation difference between the first and second tones is as small as possible. This adjustment is performed for each TX Test Frequency and the percent difference is compared against test limits. The results for each TX Test Frequency are written to the log file.

**Dual-Band:** This alignment is performed consecutively for all test frequencies in both bands.

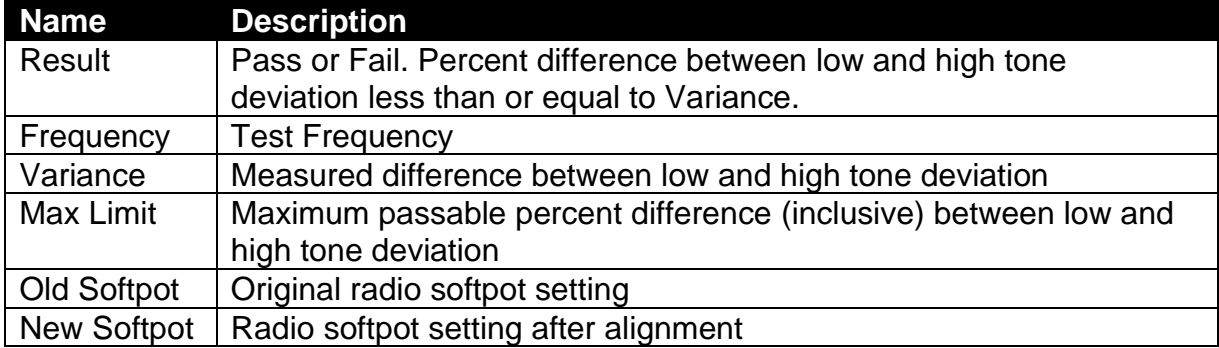

<span id="page-37-2"></span>**Table 8-10. Deviation Balance alignment results**

#### 8.3.2. Test

The radio is placed into Test Mode at the highest TX Test Frequency and commanded to transmit. The radio generates an 80 Hz modulation tone and the deviation of this tone is measured with the analyzer. The radio then generates a 3 kHz modulation tone and the deviation of this tone is measured with the analyzer. The percent difference is compared against test limits and written to the log file. This test is performed for each remaining TX Test Frequency.

**Dual-Band:** This test is performed consecutively for all test frequencies in both bands.

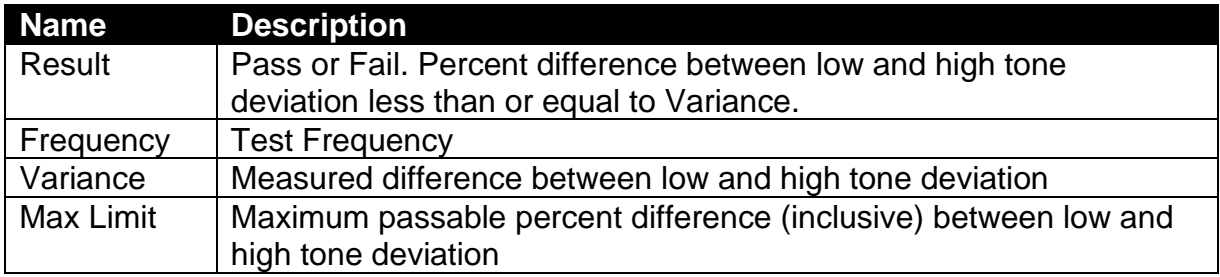

<span id="page-38-0"></span>**Table 8-11. Deviation Balance test results**

## <span id="page-39-0"></span>**8.4. Front End Filter**

**Note: This alignment and test is not supported for 800/900 MHz radios**. Selection of this alignment or test when testing an 800/900 MHz radio will always generate a Pass result and a note will appear on the test report indicating that this alignment or test is unsupported.

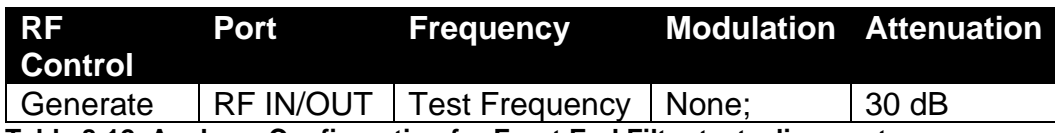

<span id="page-39-1"></span>**Table 8-12. Analyzer Configuration for Front End Filter test, alignment**

#### 8.4.1. Alignment

The radio is placed into Test Mode at the RX Test Frequencies specified by Motorola MOTOTRBO Tuner. At each of the test frequencies, the radio receives a -70 dBm signal with no modulation from the analyzer. The radio then automatically tunes a softpot value for that frequency. Once an autotuned value is generated for all RX Test Frequencies, updated softpots are calculated for all other test frequencies and applied to the radio. The results for all RX Test Frequencies are written to the log file.

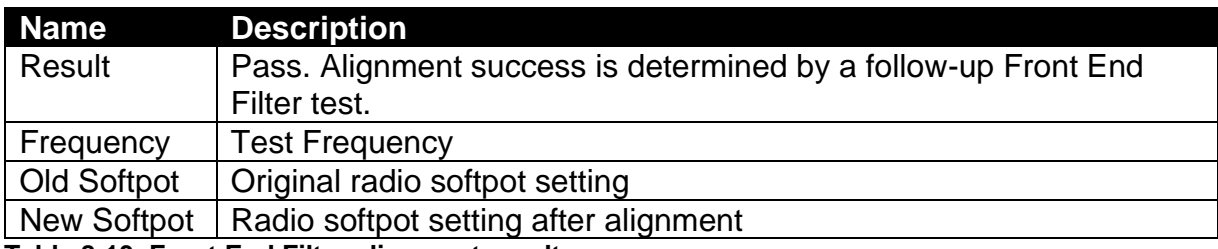

<span id="page-39-2"></span>**Table 8-13. Front End Filter alignment results**

#### 8.4.2. Test

The analyzer is setup by applying a Standard Analog RX Signal to the radio and then adjusting radio volume for Rated Audio. The radio is placed into Test Mode at the first RX Test Frequency. The output level of the analyzer is then adjusted to -116 dBm. SINAD is measured and compared against test limits. The final results are written to the log file.

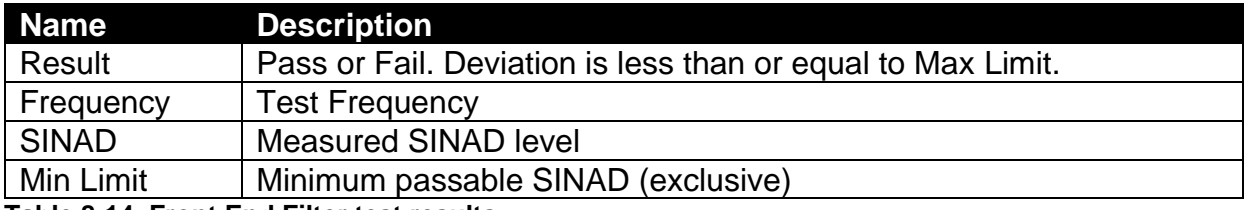

<span id="page-39-3"></span>**Table 8-14. Front End Filter test results**

## <span id="page-40-0"></span>**8.5. Front End Gain and Attenuation**

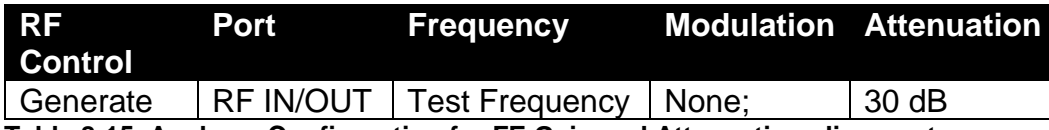

<span id="page-40-1"></span>**Table 8-15. Analyzer Configuration for FE Gain and Attenuation alignment**

#### 8.5.1. Alignment

The radio is placed into Test Mode at the RX Test Frequencies specified by Motorola MOTOTRBO Tuner. At each of the test frequencies, the radio receives a -80 dBm signal with no modulation from the analyzer. The radio then computes and returns the RSSI and Front End attenuator values for that frequency. Updated softpots are calculated and applied to the radio. The results are written to the log file.

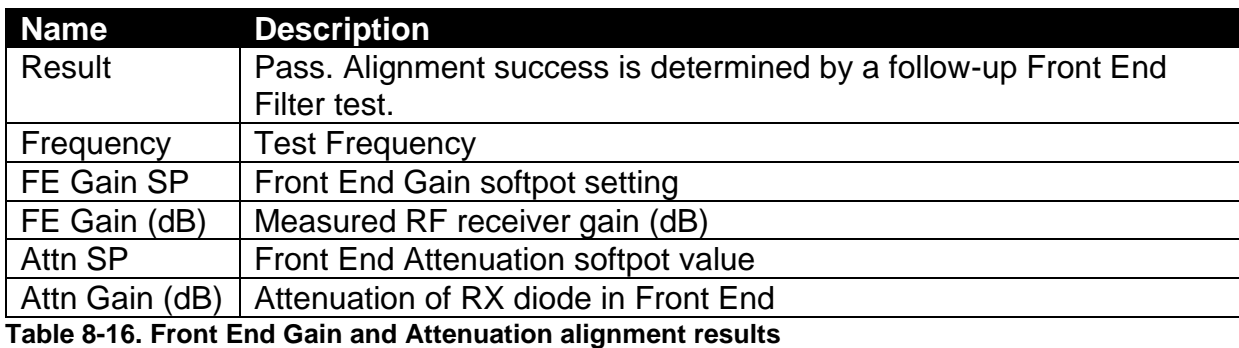

<span id="page-40-2"></span>8.5.2. Test

No test is needed.

## <span id="page-41-0"></span>**8.6. Distortion**

This is a test only; there is no alignment.

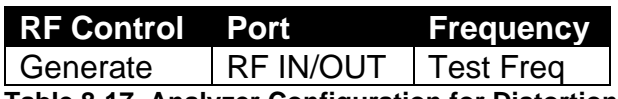

<span id="page-41-1"></span>**Table 8-17. Analyzer Configuration for Distortion Test**

#### 8.6.1. Alignment

No alignment is needed.

#### 8.6.2. Test

The analyzer is setup by applying a Standard Analog RX Signal to the radio and then adjusting radio volume for Rated Audio. The radio is placed into Test Mode at a RX Test Frequency. The audio signal's distortion level is then measured and compared to test limits. The final results are written to the log file.

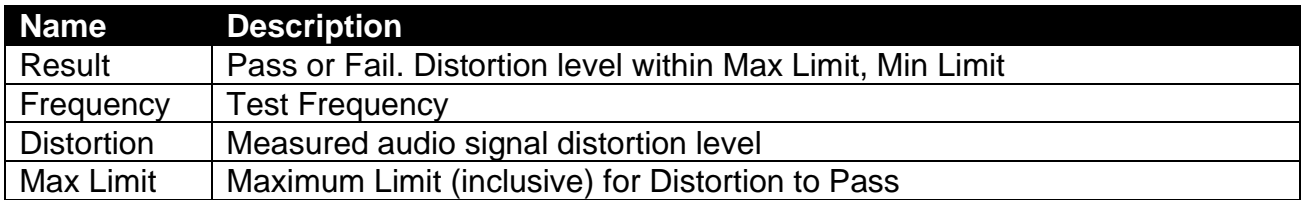

<span id="page-41-2"></span>**Table 8-18. Distortion test results**

## <span id="page-42-0"></span>**8.7. Sensitivity (SINAD)**

This is a test only; there is no alignment.

<span id="page-42-1"></span>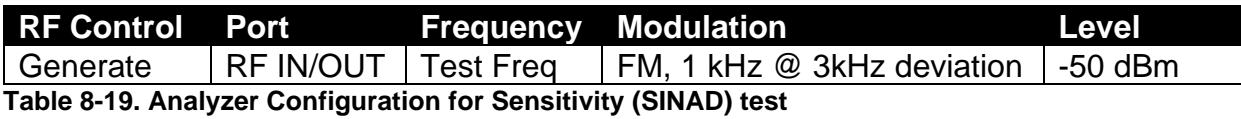

#### 8.7.1. Alignment

No alignment is needed.

#### 8.7.2. Test

The analyzer is setup by applying a Standard Analog RX Signal to the radio and then adjusting radio volume for Rated Audio. The radio is placed into Test Mode at the first RX Test Frequency. The output level of the analyzer is then adjusted until the radio audio signal's SINAD level measures about 12 dB. The current analyzer output level is then compared against test limits. The final results are written to the log file.

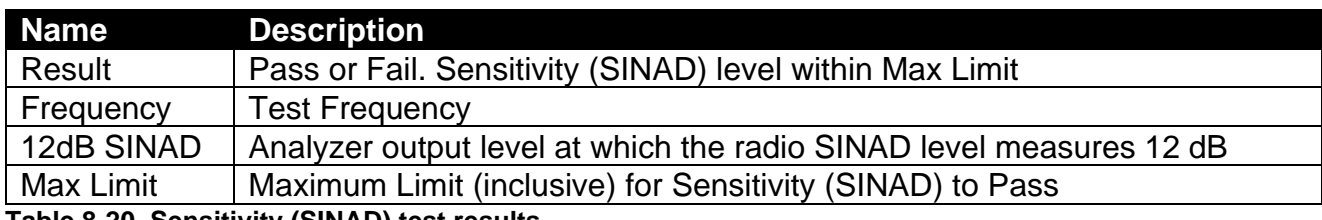

<span id="page-42-2"></span>**Table 8-20. Sensitivity (SINAD) test results**

## <span id="page-43-0"></span>**8.8. Digital Sensitivity (RX BER)**

#### **NOTE: This test requires an analyzer with DMR test mode capability.**

The purpose of this procedure is to measure the radio receiver's Bit Error Rate at a given frequency. The TIA/EIA standard BER rate is 5%. This is a test only; there is no alignment.

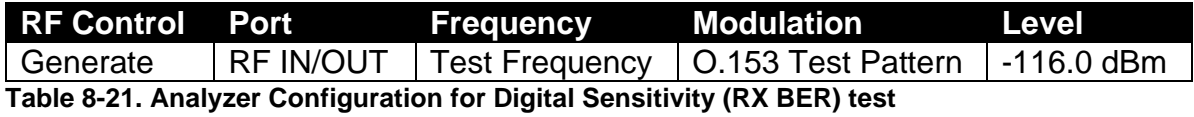

#### <span id="page-43-1"></span>8.8.1. Alignment

No alignment is needed.

#### 8.8.2. Test

The analyzer is setup by applying a Standard Digital RX Signal to the radio. The radio is placed into Test Mode at a RX Test Frequency, ready to receive a DMR-modulated signal from the analyzer. Once BER synchronization is detected, the analyzer output level is decreased until a BER of 5% is measured. The analyzer output level at 5% BER is compared against test limits and the final results are written to the log file.

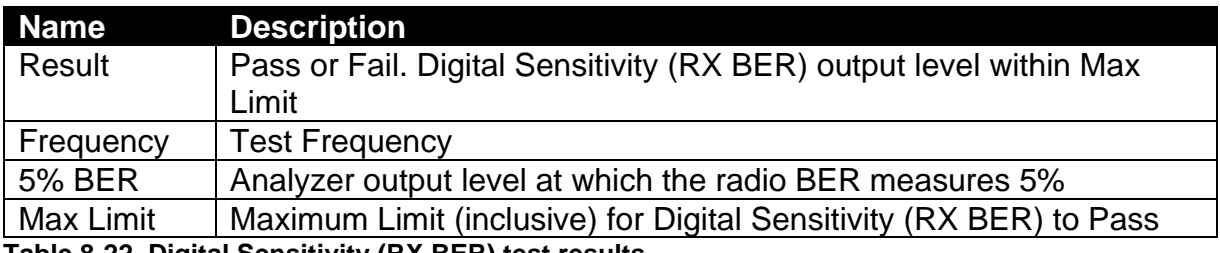

<span id="page-43-2"></span>**Table 8-22. Digital Sensitivity (RX BER) test results**

## <span id="page-44-0"></span>**8.9. Digital Sensitivity (TX BER)**

#### **NOTE: This test requires an analyzer with DMR test mode capability.**

The purpose of this procedure is to measure the radio transmitter's Bit Error Rate at a given frequency. The target BER rate is 0%. This is a test only; there is no alignment.

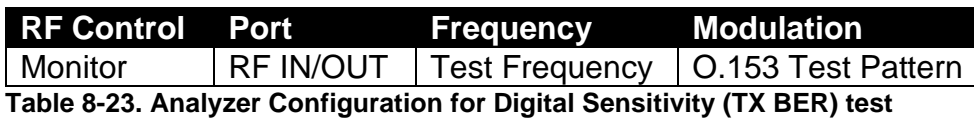

#### <span id="page-44-1"></span>8.9.1. Alignment

No alignment is needed.

#### 8.9.2. Test

The analyzer is setup via the configuration section at the beginning of this section. The radio is placed into Test Mode at a TX Test Frequency, ready to generate a O.153 test pattern DMR-modulated signal to the analyzer. The radio is keyed and its BER error measured by the analyzer. The measured radio TX BER is compared against test limits and the final results are written to the log file.

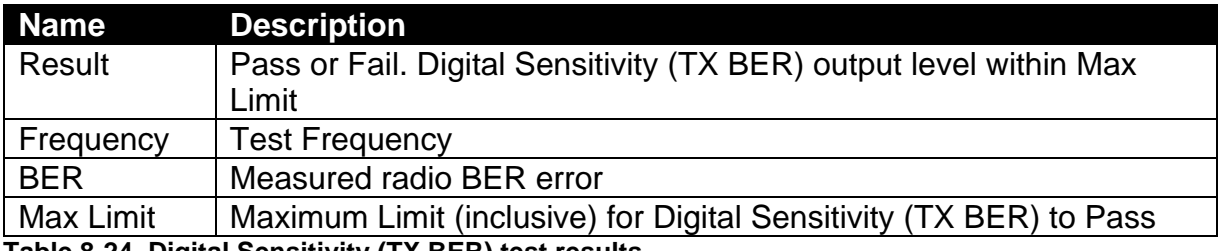

<span id="page-44-2"></span>**Table 8-24. Digital Sensitivity (TX BER) test results**

## <span id="page-45-0"></span>**8.10. Internal Voice Modulation**

The purpose of this procedure is to test the ability of the radio's internal microphone audio circuit to accurately transfer the received signal.

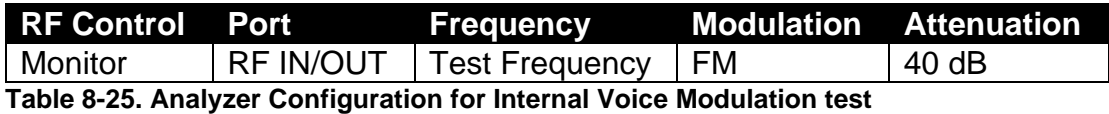

<span id="page-45-2"></span>8.10.1. Alignment

No alignment is needed.

#### 8.10.2. Test

The radio is placed into Test Mode at a TX Test Frequency. The analyzer is setup as specified in this section's Analyzer Configuration table. The user is instructed to key the connected radio and place it next to the analyzer speaker (see [Figure 8-1\)](#page-45-1). The user is also instructed to adjust the analyzer volume until about 4 kHz deviation is seen on the analyzer display (see [Figure 8-2\)](#page-46-0). The deviation level is then measured by the analyzer and the user is instructed when to un-key the radio. The measured deviation is compared against test limits and the final results are written to the log file.

<span id="page-45-1"></span>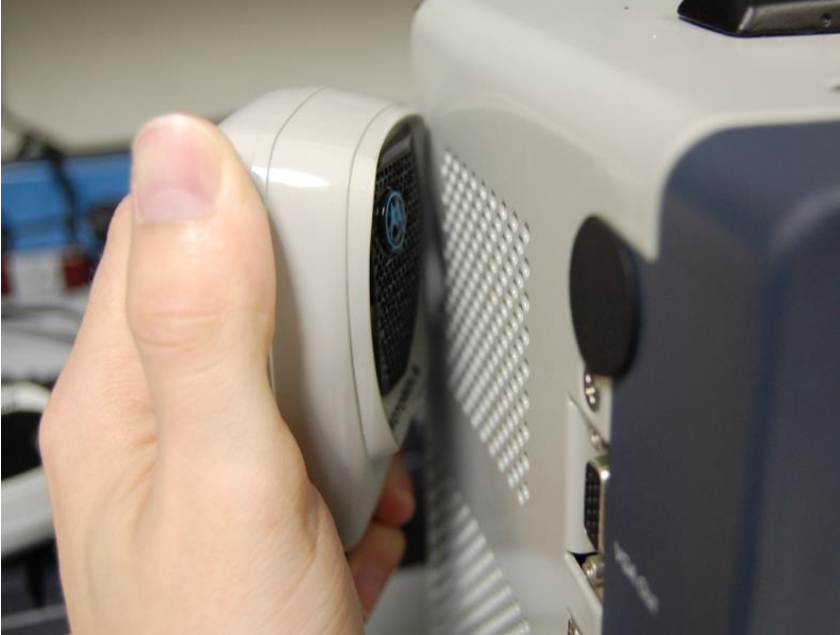

**Figure 8-1. Place keyed radio next to analyzer speaker.**

### AutoTune™ User Guide

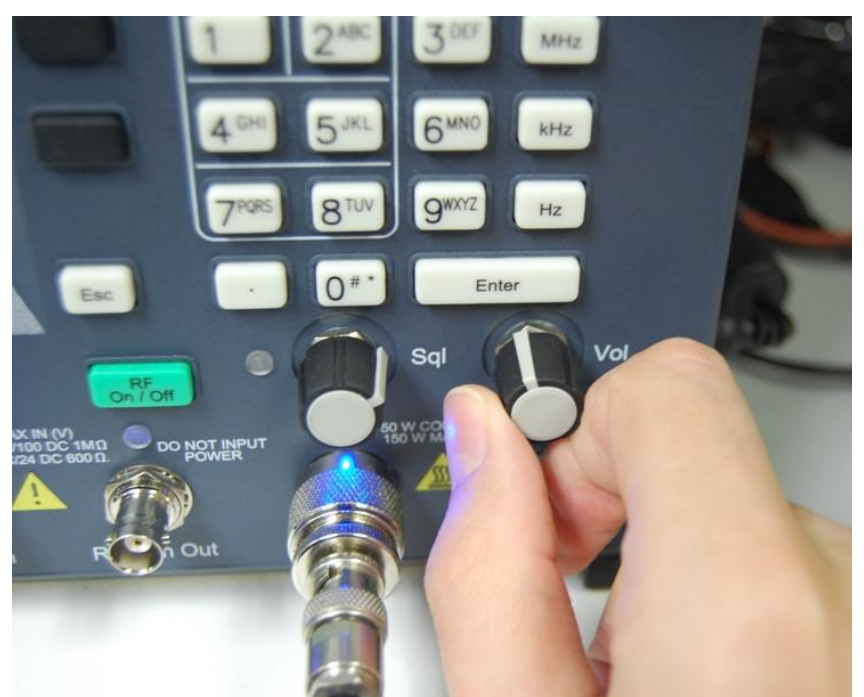

<span id="page-46-0"></span>**Figure 8-2. Adjust analyzer volume until about 4 kHz deviation is measured.**

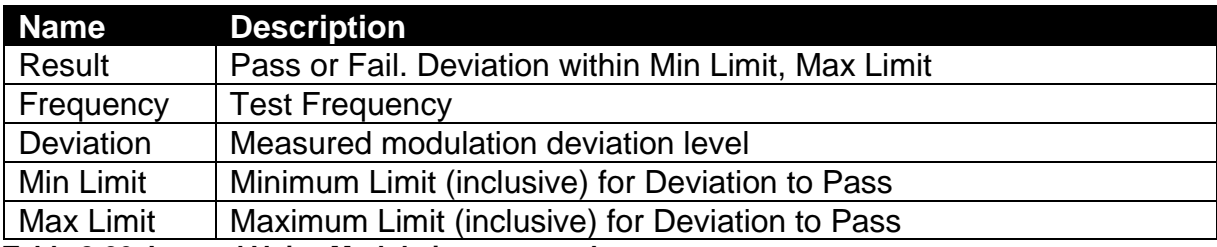

<span id="page-46-1"></span>**Table 8-26. Internal Voice Modulation test results**

## <span id="page-47-0"></span>**8.11. External Voice Modulation**

The purpose of this procedure is to test the ability of an external microphone attached to the radio to effectively transfer the received signal.

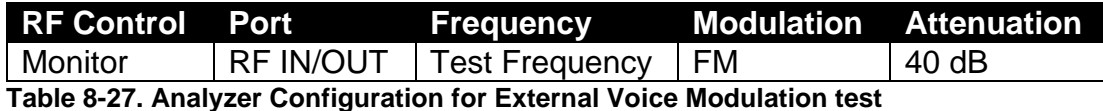

<span id="page-47-1"></span>8.11.1. Alignment

No alignment is needed.

#### 8.11.2. Test

The radio is placed into Test Mode at the lowest TX Test Frequency. The analyzer is setup as specified in this section's Analyzer Configuration table. The analyzer generates a 1 kHz signal at 800 mV into the radio's external microphone accessory port via the radio test set. The radio is commanded to transmit and the resulting deviation level is then measured by the analyzer. The measured deviation is compared against test limits and the final results are written to the log file.

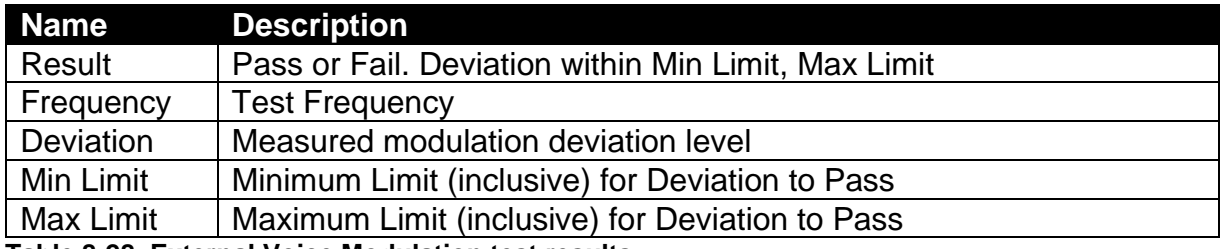

<span id="page-47-2"></span>**Table 8-28. External Voice Modulation test results**

## <span id="page-48-0"></span>**9. Basic Troubleshooting**

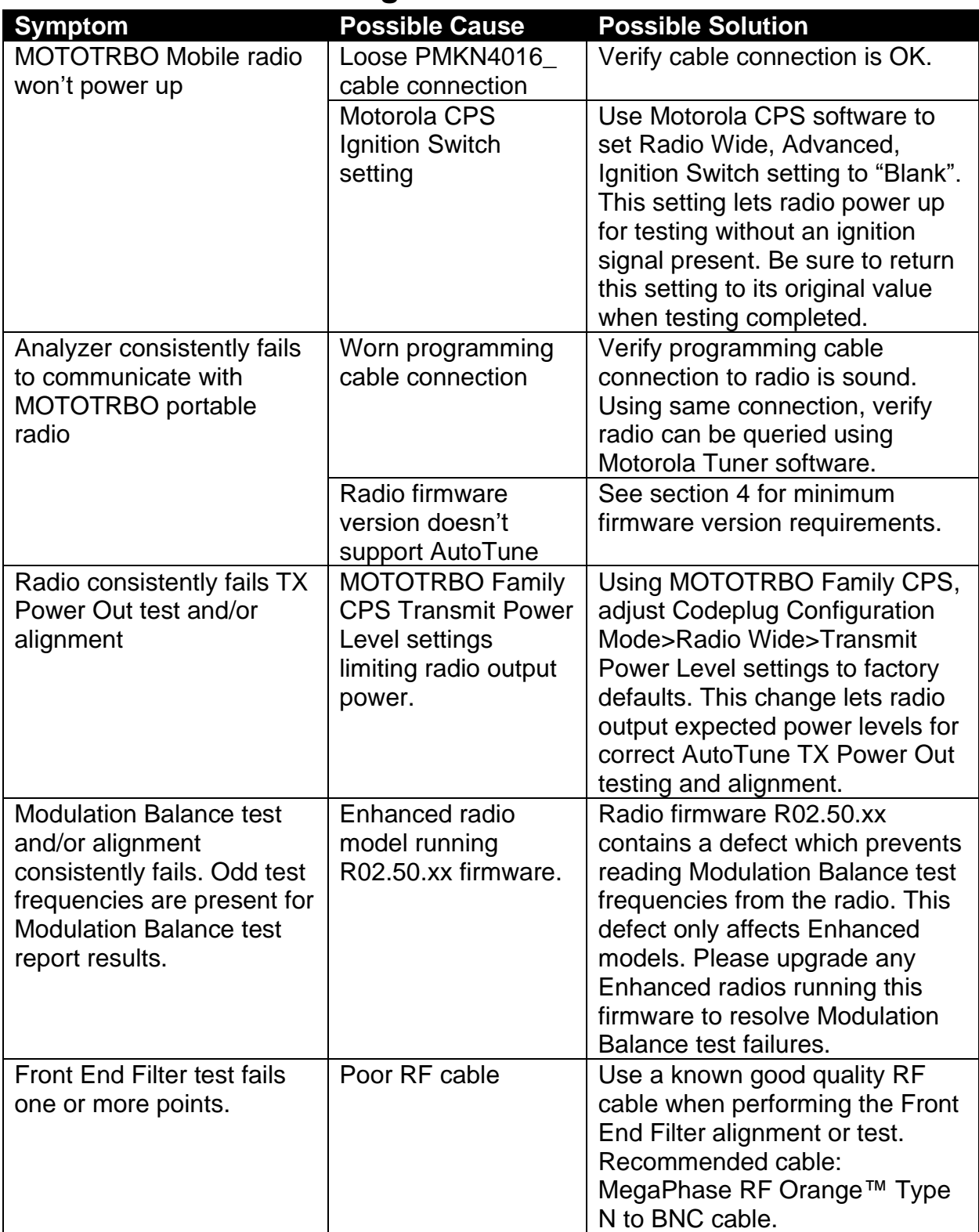

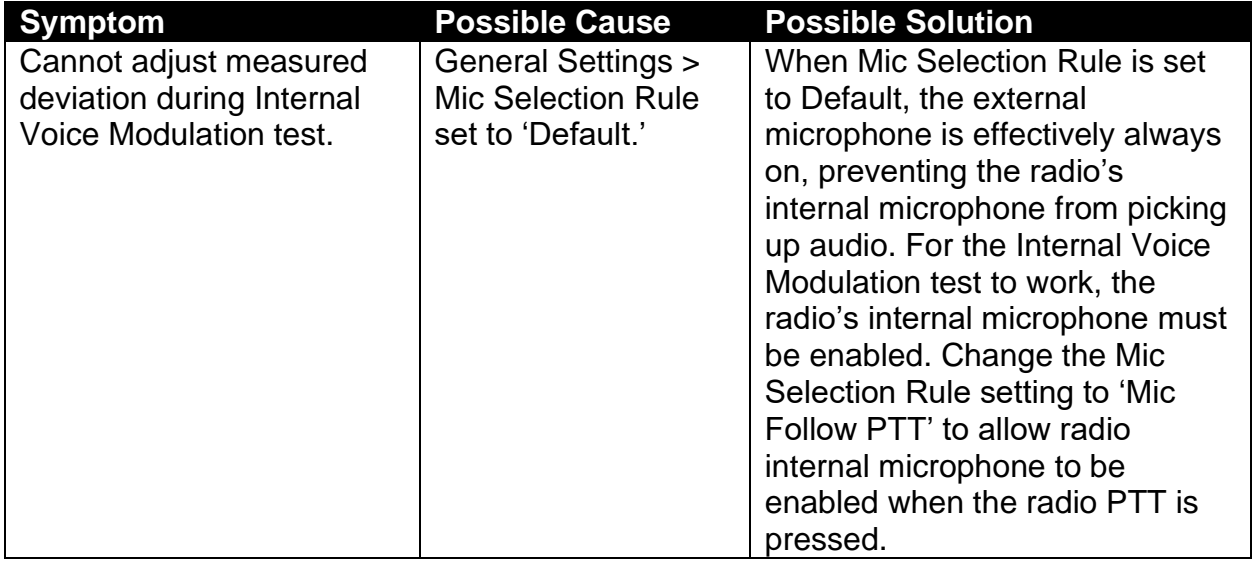

<span id="page-49-0"></span>**Table 9-1. AutoTune Troubleshooting Chart**

## <span id="page-50-0"></span>**10. Support Information**

## <span id="page-50-1"></span>**10.1. Technical Support**

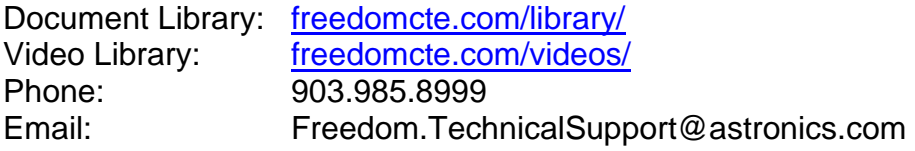

## <span id="page-50-2"></span>**10.2. Sales Support**

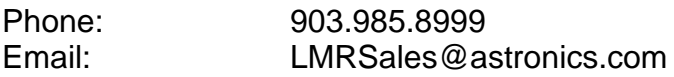

## <span id="page-51-0"></span>**11. References**

*MOTOTRBO™PORTABLE BASIC SERVICE MANUAL (6880309T30 -F)*

*MOTOTRBO™PORTABLE BASIC SERVICE MANUAL (68009271001-C)*

*MOTOTRBO™ Mobile Basic Service Manual (68009272001-A)*

## <span id="page-52-0"></span>**APPENDIX A. Sample Test Result Report**

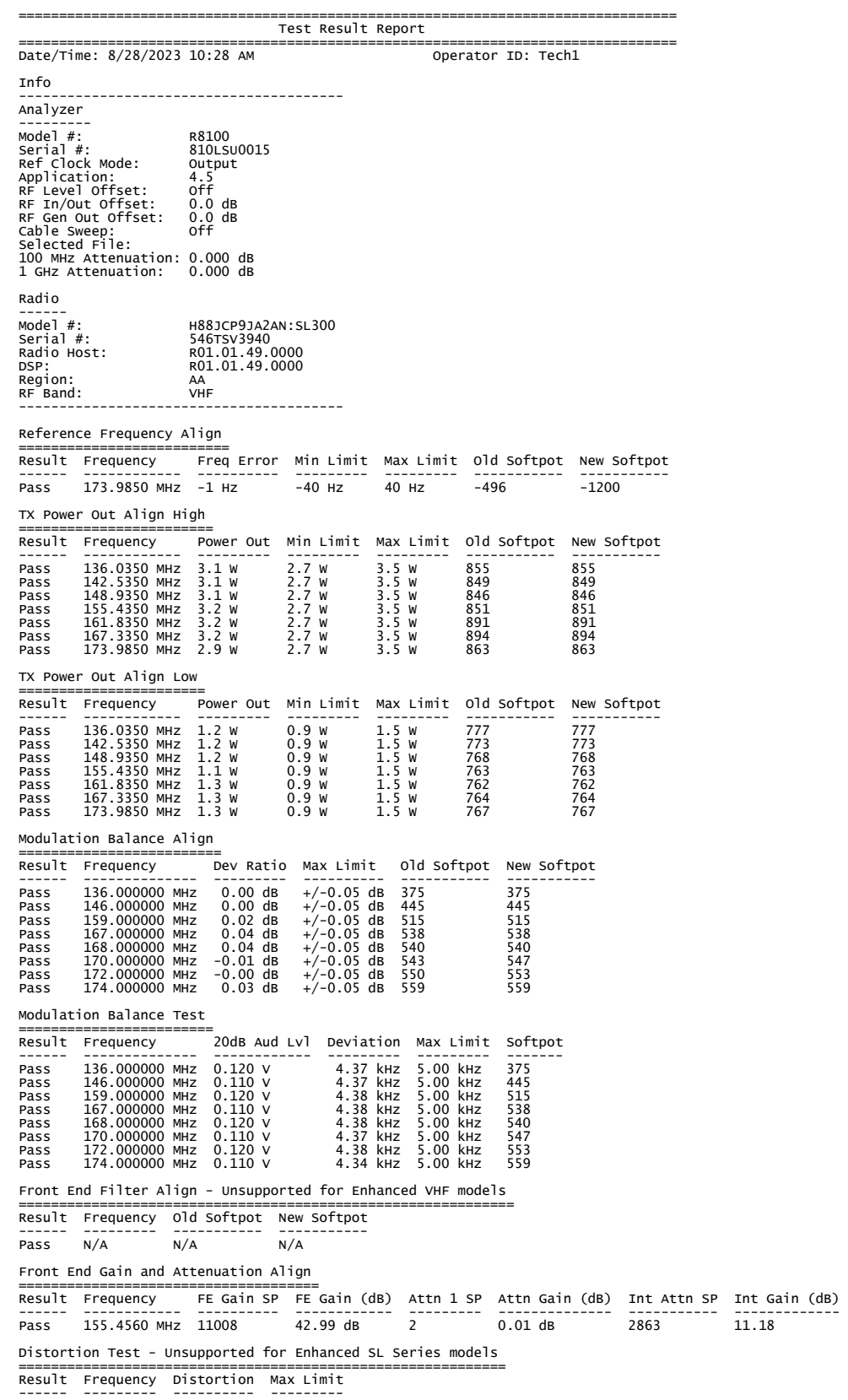

Pass N/A N/A N/A Sensitivity (SINAD) Test - Unsupported for Enhanced SL Series models ===================================================================== Result Frequency 12dB SINAD Max Limit ------ --------- ---------- --------- Pass N/A N/A N/A FSK Error ========== Result Frequency FSK Error Max Limit ------ ------------ --------- --------- Pass 136.0350 MHz 1.098 % 5 %<br>Pass 142.5350 MHz 0.996 % 5 %<br>Pass 148.9350 MHz 0.991 % 5 %<br>Pass 155.4350 MHz 1.005 % 5 %<br>Pass 161.8350 MHz 1.026 % 5 %<br>Pass 167.3350 MHz 1.144 % 5 %<br>Pass 173.9850 MHz 1.019 % 5 % Pass 142.5350 MHz 0.996 % 5 %<br>Pass 148.9350 MHz 0.991 % 5 %<br>Pass 155.4350 MHz 1.026 % 5 %<br>Pass 161.8350 MHz 1.014 % 5 %<br>Pass 173.9850 MHz 1.019 % 5 % Symbol Deviation ================= Result Frequency Symbol Dev Min Limit Max Limit ------ ------------ ---------- --------- --------- Pass 136.0350 МНz 1901 Нz 1750 Нz 2138 Нz<br>Pass 142.5350 МНz 1905 Нz 1750 Нz 2138 Нz<br>Pass 148.9350 МНz 1899 Нz 1750 Нz 2138 Нz<br>Pass 151.4350 МНz 1899 Нz 1750 Нz 2138 Нz<br>Pass 161.8350 МНz 1899 Нz 1750 Нz 2138 Нz<br>Pass 167.33 Magnitude Error ================ Result Frequency Mag Error Max Limit ------ ------------ --------- --------- Pass 136.0350 MHz 0.252 % 1 %<br>Pass 142.5350 MHz 0.243 % 1 %<br>Pass 155.4350 MHz 0.260 % 1 %<br>Pass 161.8350 MHz 0.262 % 1 %<br>Pass 167.3350 MHz 0.200 % 1 %<br>Pass 173.9850 MHz 0.200 % 1 % Digital Sensitivity (TX BER) Test ================================== Result Frequency BER Max Limit ------ ------------ ------ --------- Pass 155.4350 MHz 0.00 % 0.00 % Digital Sensitivity (RX BER) Test ================================== Result Frequency 5% BER Max Limit ------ ------------ ---------- ---------- Pass 173.9550 MHz -127.2 dBm -119.0 dBm Internal Voice Modulation Test - Unsupported for Enhanced SL Series models =========================================================================== Result Frequency Deviation Min Limit Max Limit ------ --------- --------- --------- --------- Pass N/A N/A N/A N/A External Voice Modulation Test =============================== Result Frequency Deviation Min Limit Max Limit ------ ------------ --------- --------- --------- Pass 155.4350 MHz 4.3 kHz 4.0 kHz 5.0 kHz Tests performed by AutoTune © 2023 Astronics Test Systems. All Rights Reserved.

<span id="page-53-0"></span>**Figure A-1. Sample Test Result Report**

### <span id="page-54-0"></span>**APPENDIX B. Revision History**

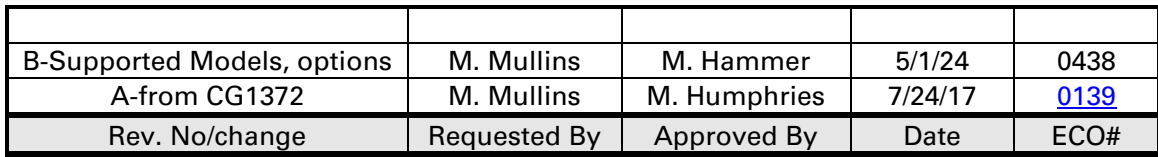